# **INSTALARE/ADMINISTRARE**

# **INSTALARE SERVER**

Pentru ca aplicatia sa functioneze, este necesara instalarea serverului de baze de date PostgreSQL >=8.1. In functie de necesitatile d-voastra, trebuie sa va decideti pe ce platforme va instalati serverul. In mare, sunt 3 cazuri, pe care le vom analiza in partea de mai jos.

1. Cazul firmelor care doresc programul monopost. Trebuie doar sa descarcati kit-ul de instalare al aplicatiei monopost si acesta va instala toate resursele necesare.

#### **ATENTIE !**

Aplicatia monopost se poate instala **DOAR** pe un calculator care are windows 2000/XP/Vista **CU** partitia **C** cu sistem de fisiere **NTFS** .

2. Cazul firmelor care au doar o retea locala de mici dimensiuni ( pana in 10 terminale). Serverul se poate instala atat pe platforma cu windows, cat si pe linux (pentru detalii despre cum se instaleaza, cititi mai jos).

3. Cazul firmelor care au o retea metropolitana ce necesita transmisie de date pe internet (sau locala de mari dimensiuni, peste 10 terminale).

- Varinata instalare pe server GNU/Linux. GNU/Linux-ul este un SO stabil si cu un grad foarte ridicat de securitate, iar instalarea si administrarea nu este foarte grea. Trebuie sa va hotarati la o distributie.
- Varianta Windows. **OmniData nu isi asuma niciun fel de responsabilitate pentru eventualele probleme de securitate sau pierderi de date pentru servere instalate pe Windows.** Alegeti aceasta varianta **DOAR** daca nu aveti de ales. OmniData nu va oferi niciun fel de suport sau mentenanta pentru server.

# **INSTALARE SERVER PE LINUX**

Trebuie sa va hotarati la o distributie (recomandam **Debian** (distribuit sub licenta **GPL** , aici puteti gasi o scurta prezentare) EXPLICATIILE VOR FI DOAR PE ACEASTA DISTRIBUTIE), in care instalarea este (aproape) joaca de copii:

```
# apt-get install postgres-8.1 postgresql-plperl-8.1
# su postgres -c "createlang plperl template1"
# su postgres -c "createlang plperlu template1"
# su postgres -c "createlang plpgsql template1"
# cpan install Math::Expression
# su postgres -c "psql template1"
template1=# create database omnidata;
template1=# \q
# su postgres -c "psql omnidata"
omnidata=#
                                  CREATE GROUP omnidata
                                   WITH SYSID 3101980;
                                  CREATE GROUP omnidatavizualizare;
                                  CREATE GROUP omnidatainserare;
                                  CREATE GROUP omnidatamodificare;
                                  CREATE GROUP omnidatastergere;
                                  CREATE USER gestiune
```

```
 WITH SYSID 31031980 PASSWORD 'omnidata'
                                   CREATEDB CREATEUSER CREATEROLE;
                                 ALTER GROUP omnidata ADD USER gestiune;
                                 CREATE TABLE public.scheme
\overline{\phantom{a}} id serial NOT NULL,
                                   nume varchar(50) NOT NULL,
                                   numefirma varchar(50),
                                  directorgeneral varchar(50),
                                  contabilsef varchar(50),
                                   judet varchar(25),
                                   strada varchar(25),
                                   nr varchar(25),
                                   codpostal varchar(25),
                                  bloc varchar(10),
                                  scara varchar(10),
                                   etaj varchar(5),
                                   apartament varchar(3),
                                   telefon varchar(25),
                                  email varchar(25),
                                   iml varchar(50),
                                  localitate varchar(25),
                                   registrucomertului varchar(25),
                                   cui varchar(25),
                                   sector varchar(15),
                                   luna int2 DEFAULT 3,
                                   anul int2 DEFAULT 2006,
                                   versiune_major int2 default 0,
                                   versiune_minor int2 default 0,
                                  versiune_text varchar(25),
                                   CONSTRAINT "cheiePrimaraScheme" PRIMARY KEY (id)
                                   ) WITHOUT OIDS;
                                 REVOKE ALL ON TABLE public.scheme FROM public;
                                 GRANT ALL ON TABLE public.scheme TO GROUP omnidata;
```
omnidata=# \q

Ca de obicei, configurarea este foarte simpla:

# nano /etc/postgresql/8.1/main/pg\_hba.conf

Ce campuri trebuie completate si cum:

Fisierul de configurare are urmatoarea structura:

#### # --- **TYPE** --- **DATABASE** --- **USER** --- **CIDR-ADDRESS** --- **METHOD**

• **TYPE** este tipul conexiunii. Poate avea urmatoarele valori:

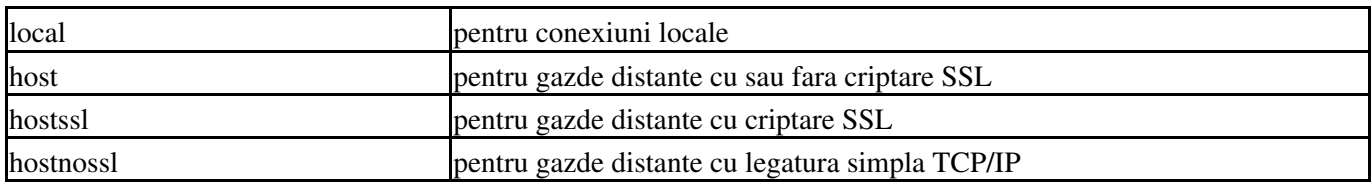

• **DATABASE** este baza de date pentru care se aplica configurarea. Poate avea urmatoarele valori:

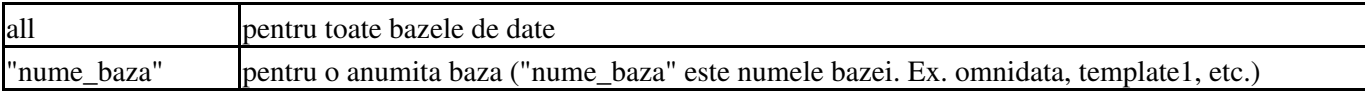

• **USER** este numele utilizatorului pentru care se aplica configurarea. Poate avea urmatoarele valori:

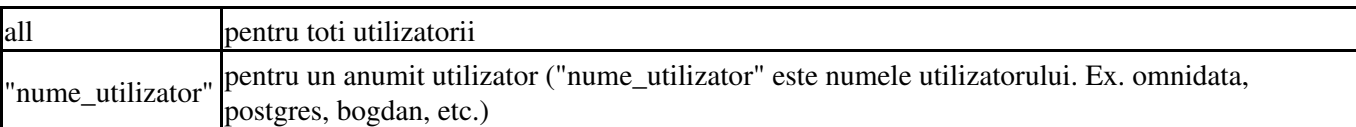

**CIDR-ADDRESS** este IP-ul sau clasa de IP-uri care au dreptul de conectare. Poate avea urmatoarele • valori:

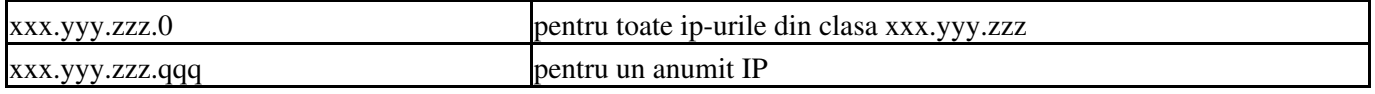

Adresele de internet sau adresele ip sunt compuse din 4 octeti. Conventia este ca acesti 4 octeti sa fie separati prin caracterul"." . In aceasta forma, fiecare octet este convertit intr-un numar zecimal (de la 0 la 255). Protocoalele de retea pentru internet sunt de fapt o secventa continua de adrese IP. Toate adresele dintr-o anumita retea au un numar de cifre in comun. Aceasta parte comuna reprezinta de fapt adresa retelei.

De exemplu, avem o retea formata din 3 calculatoare si fiecare calculator are asignata o adresa ip de forma:

primul calculator : 192.168.0.1 al doilea calculator : 192.168.0.2 al treilea calculator : 192.168.0.3

Se observa ca partea comuna este 192.168.0, ultima sau ultimul grup de cifre reprezinta adresa calculatorului, iar partea comuna, avand ultima cifra 0 (192.168.0.0), reprezinta adresa retelei. Adresa de broadcast (broadcast adress) este o adresa speciala la care asculta fiecare calculator din retea, in afara de adresa lui propriu-zisa. Date de un anumit tip, cum ar fi informatii despre rutare a pachetelor sau mesaje de avertizare sunt transmise la aceasta adresa de broadcast pentru ca fiecare calculator din retea sa le poata primi simultan.

De obicei, adresa de broadcast este adresa comuna a retelei, ultimele cifre din adresa fiind 255. In exemplul de mai sus, adresa de broadcast a retelei 192.168.0. este 192.168.0.255. Tot prin conventie, adresele IP sunt alocate pe clase astfel:

#### **Clasa A**

Adresa IP inceput 0.0.0.0 Adresa IP sfarsit 127.255.255.255 Netmask 255.0.0.0

#### **Clasa B**

Adresa IP inceput 128.0.0.0 Adresa IP sfarsit 191.255.255.255 Netmask 255.255.0.0

**Clasa C** Adresa IP inceput 192.0.0.0 Adresa IP sfarsit 223.255.255.255

Netmask 255.255.255.0

Anumite zone de adrese IP au fost rezervate, deci cu aceste adrese nu se poate realiza conexiunea la internet, acestea fiind folosite doar in retele private. Aceste zone sunt:

#### **Clasa A**

Netmask 255.0.0.0 Zona de adrese IP 10.0.0.0 - 10.255.255.255

#### **Clasa B**

Netmask 255.255.0.0 Zona de adrese IP 172.16.0.0 - 172.31.255.255

#### **Clasa C**

Netmask 255.255.255.0 Zona de adrese IP 192.168.0.0 - 192.168.255.255

• **IP-MASK** este masca IP-ului/clasei de IP-uri care au dreptul de conectare.

Ex. 192.168.0.0/24 reprezinta de fapt toate calculatoarele din reteaua cu adresa 192.168.0.0 si cu netmask-ul 255.255.255.0

**METHOD** este metoda de autentificare pentru care optati. In continuare vor fi explicate cele mai folosite • metode.

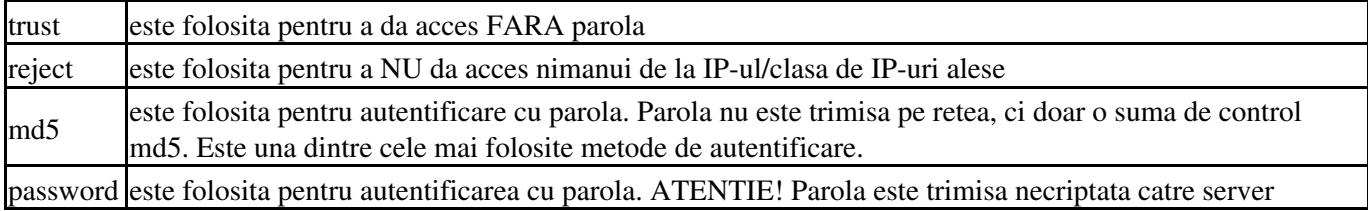

Mai sunt **"crypt"** , **"krb5"** , **"ident"** , si **"pam"** . Aceste metode pot fi folosite doar daca stiti ce faceti !!!

In continuare aveti un exepmlu:

host all all 192.168.0.0/24 md5

Aceasta linie va permite conectarea tuturor utilizatorilor din reteaua 192.168.0 la serverul postgres, autentificarea facandu-se cu parola.

### **INSTALARE SERVER PE WINDOWS**

Serverul (incepand cu versiunea 8) este disponibil nativ si in Windows (2k,xp,vista). Trebuie sa descarcati o versiune de la Postgresql.org. Cateva ponturi de instalare:

TREBUIE SA AVETI Windows 2000, XP SAU 2003 cu sistemul de fisiere NTFS !!! OmniData pune la dispozitie un kit de instalare care instaleaza atat serverul, cat si programul de gestiune.

# **INSTALARE PROGRAM**

Instalarea programului este simpla. Trebuie sa aveti kit-ul de instalare si sa-l executati. **TREBUIE** sa introduceti C.I.F.-ul (C.N.P.-ul) firmei (persoanei) care a achizitionat acest produs. Dupa care trebuie sa urmati pasii indicati de aplicatia de instalare.

# **UTILIZARE**

In continuare, ne vom ocupa de utilizarea aplicatiei de gestiune. Pe parcursul aplicatiei, vom folosi urmatoarele abrevieri si notatii:

- **actualizare** orice adaugare, modificare sau stergere.
- **X-Y-Z-etc.** va indica butoanele ce trebuie apasate, **incepand din ecranul principal**, pentru a face o anumita operatie. De exemplu, **8-1-1** (**Actualizare plan de conturi**) va indica faptul ca, **din ecranul principal**, trebuie sa apasati butonul **8** (**Operatii speciale**) urmat de butonul **1** (**Actualizare baza**) si in final butonul **1 Plan de conturi**.
- **X-Y+Z** va indica butoanele ce trebuie apasate, **incepand din ecranul principal**, si optiunea pentru a face o anumita operatie. De exemplu, **8-1-9+1** (**Actualizare clienti/delegati**) va indica faptul ca, **din ecranul principal**, trebuie sa apasati butonul **8** (**Operatii speciale**), urmat de butonul **1** (**Actualizare baza**), urmat de butonul **9 Clienti/Delegati?** si in final alegeti optiunea **1 Clienti**.

# **Operatii initiale**

Dupa ce aplicatia s-a instalat, este timpul sa incepem lucrul, dar nu inainte de a face **un minim** de setari initiale. Operatiile initiale se fac, de obicei, o singura data, dupa ce se instaleaza **prima** aplicatie, dar si ulterior se pot modifica **unele** setari.

In continuare, vom trece in revista **un minim** de setari initiale. Pentru toate setarile, vedeti 8-1 Actualizare baza.

## **Stabilire date firma, luna si anul de inceput**

La 8-4 Instalare aplicatie se stabilesc atat datele firmei, ce vor fi folosite de program in liste, formulare de facturi, avize, chitante, etc., cat si luna si anul curent (in cazul nostru de inceput).

## **Stabilire plan de conturi**

La 8-1-1 Actualizare plan de conturi se stabileste planul de conturi. Programul vine cu un plan de conturi minimal, fiind suficient pentru firmele mici.**NU** modificati planul de conturi, daca nu aveti cunostinte **minime** de economie.

## **Stabilire corespondente conturi**

La 8-5 Corespondenta de conturi se stabilesc corespondentele de conturi pentru intrari/iesiri pe care le va folosi programul.

Programul vine, pentru planul minim de conturi, cu setul corespunzator de corespondente, atat pentru intrari, cat si pentru iesiri.

De exemplu, daca avem repere care au urmatoarele conturi: 345, 371.1 si 371.2.

• stabilire corespondente pentru intrari:

- pentru **345** se poate alege ca si cont corespondent contul **711**. Ce inseamna asta? De fiecare data ♦ cand programul intalneste la un reper contul **345** va **sugera automat** contul **711** in casuta *Cont corespondent*.
- pentru **371.1 si 371.2** se poate alege ca si cont corespondent contul **401**. Ce inseamna asta? De ♦ fiecare data cand programul intalneste la un reper contul **371.1 sau 371.2** va **sugera automat** contul **401** in casuta *Cont corespondent*.
- stabilire corespondente pentru iesiri:
	- pentru **345** se poate alege ca si cont corespondent contul **711**. Ce inseamna asta? De fiecare data ♦ cand programul intalneste la un reper contul **345** va **sugera automat** contul **711** in casuta *Cont corespondent*. **Atentie! A nu se confunda corespondenta cu nota contabila, care se face invers (711/345)**.
	- pentru **371.1** se poate alege ca si cont corespondent contul **607.1**. Ce inseamna asta? De fiecare ♦ data cand programul intalneste la un reper contul **371.1** va **sugera automat** contul **607.1** in casuta *Cont corespondent*. **Atentie! A nu se confunda corespondenta cu nota contabila, care se face invers (607.1/371.1)**.
	- pentru **371.2** se poate alege ca si cont corespondent contul **607.2**. Ce inseamna asta? De fiecare ♦ data cand programul intalneste la un reper contul **371.2** va **sugera automat** contul **607.2** in casuta *Cont corespondent*. **Atentie! A nu se confunda corespondenta cu nota contabila, care se face invers (607.2/371.2)**.

**NU** modificati corespondentele, daca nu aveti cunostinte **minime** de economie.

### **Stabilire gestiuni**

La 8-1-2 Actualizare gestiuni se stabileste nomenclatorul de gestiuni.

**Atentie!** Dupa ce se adauga o gestiune, din motive de securitate, ea dispare. Pentru a avea acces la ea, trebuie sa consultati 8-8-5 Grupuri gestiuni.

Ce trebuie stiut la adaugarea/ modificarea unei gestiuni:

- **codul** spre deosebire de programele vechi (Gestoc,Gemat,etc.) in **GestWin** codul gestiunii este alfa numeric (poate sa contina atat cifre, cat si caractere).
- **tip gestiune** o alta deosebire majora este obligativitatea de a alege un tip de gestiune. Tipul gestiunii este foarte important pentru program. In functie de tipul ales, aplicatia isi va modifica comportamentul pentru toate operatiile pe care le efectuati. Urmatoarele tipuri de gestiuni sunt implementate in program:
	- *Ridicata* reprezinta o gestiune cantitativ-valorica, care se tine la pret de achizitie, in care reperele ♦ au urmatorul comportament:
		- ◊ Intrari: intra de la un furnizor, au un pret de achizitie si o cantitate.
		- ◊ Iesiri: ies catre un client, au un pret de vanzare (care se poate modifica oricand si oricum) si o cantitate.
		- ◊ Transferuri: se pot transfera in orice gestiune.
		- ◊ Schimbari de pret: nu se pot face schimbari de pret, iar gestiunea se tine la pret de intrare.
	- *Amanunt* reprezinta o gestiune cantitativ-valorica, care se tine la pret de vanzare, in care reperele ♦ au urmatorul comportament:
		- $\Diamond$  Intrari: intra de la un furnizor, au un pret de achizitie, o cantitate si un pret de vanzare.
		- ◊ Iesiri: ies catre un client, au un pret de vanzare fix (stabilit la intrare sau prin schimbare de pret) si o cantitate.
		- ◊ Transferuri: se pot transfera in orice gestiune.
		- ◊ Schimbari de pret: se pot face schimbari de pret.
	- *Productie* reprezinta o gestiune cantitativ-valorica, care se tine la pret de intrare, in care reperele ♦ au urmatorul comportament:
		- $\Diamond$  Intrari: intra din productie (nu avem un furnizor), au un pret de achizitie si o cantitate.
		- ◊ Iesiri: ies catre un client, au un pret de vanzare (care se poate modifica oricand si oricum) si o cantitate.
- ◊ Transferuri: se pot transfera in orice gestiune.
- ◊ Schimbari de pret: nu se pot face schimbari de pret, iar gestiunea se tine la pret de intrare.
- *Semifabricate* reprezinta o gestiune cantitativ-valorica, care se tine la pret de intrare, in care ♦ reperele au urmatorul comportament:
	- ◊ Intrari: intra din productie (nu avem un furnizor), au un pret de achizitie si o cantitate.
	- ◊ Iesiri: ies in consum (nu avem un client), se descarca la pretul de intrare (pretul de vanzare este ignorat).
	- ◊ Transferuri: se pot transfera in orice gestiune.
	- ◊ Schimbari de pret: nu se pot face schimbari de pret, nu avem pret de vanzare.
- *Consum(diverse)* reprezinta o gestiune cantitativ-valorica, care se tine la pret de intrare, in care ♦ reperele au urmatorul comportament:
	- ◊ Intrari: intra de la un furnizor, au un pret de achizitie si o cantitate.
	- ◊ Iesiri: ies in consum (nu avem un client), se descarca la pretul de intrare si se pot grupa si pe lucrari.
	- ◊ Transferuri: se pot transfera in orice gestiune.
	- ◊ Schimbari de pret: nu se pot face schimbari de pret, nu avem pret de vanzare.
- **Metoda de descarcare** - **o alta imbunatatire majora este posibilitatea de a alege o metoda de descarcare** *pe fiecare gestiune in parte*. Aceasta facilitate ofera o flexibilitate fantastica si pentru cele mai pretentioase implementari. Urmatoarele metode de descarcare sunt implementate in program:
	- ♦ *FIFO* primul intrat, primul iesit.
	- ♦ *LIFO* ultimul intrat, primul iesit.
	- ♦ *CMP* cost mediu ponderat.

In continuare, vom prezenta cele mai importante optiuni pe gestiune:

- **Pretul de vanzare contine TVA** bifati daca reperele din aceasta gestiune au pretul de vanzare cu tot cu TVA.
- **In liste, pretul de vanzare contine TVA** bifati daca in liste reperele din aceasta gestiune sunt afisate la pret de vanzare cu TVA.
- **Unitati de masura multiple** bifati daca in aceasta gestiune sunt repere care au mai multe unitati de masura.
- **Cer cod de material (cod de bare)** bifati daca in aceasta gestiune exista repere pe care doriti sa le identificati dupa un cod.
- **Mai multe coduri pe material** bifati daca in aceasta gestiune exista repere care au mai multe coduri.
- **Gestiunea poate fi administrata si dupa site** bifati daca aceasta gestiune este vizibila pe site-ul de comenzi. Pentru mai multe detalii vedeti: Cumparatoru'

Daca aveti programul de contabilitate de dos si doriti sa faceti transferul datelor in **contab** trebuie sa completati **obligatoriu** urmatoarele campuri:

- **NC unde se vor prelua intrarile** numarul notei contabile unde se vor prelua intrarile (in cazul in care se doreste transferul in contab).
- **NC unde se vor prelua iesirile** numarul notei contabile unde se vor prelua iesirile (in cazul in care se doreste transferul in contab).

Si optional analiticele bonurilor de casa cand incasarea se efectueaza cu:

- **NUMERAR (5311)** tastati un analitic pentru **5311**. Atentie trebuie sa tastati **DOAR** analiticul (de ex **.1**) nu si contul (fara **5311**).
- **CARD (4111)** tastati un analitic pentru **4111**. Atentie trebuie sa tastati **DOAR** analiticul (de ex **.1**) nu si contul (fara **4111**).
- **CEC (4111)** tastati un analitic pentru **4111**. Atentie trebuie sa tastati **DOAR** analiticul (de ex **.1**) nu si contul (fara **4111**).

**TICHET (4111)** - tastati un analitic pentru **4111**. Atentie trebuie sa tastati **DOAR** analiticul (de ex **.1**) nu si • contul (fara **4111**).

### **Stabilire grupuri gestiuni**

La 8-8-5 Grupuri gestiuni se administreaza drepturile fiecarui grup de utilizatori la gestiuni. Mai intai, trebuie sa clarificam termenii folositi:

- **grup de utilizatori** in cazul in care in aceeasi locatie lucreaza mai multi utilizatori (schimburi), sau utilizatori diferiti au aceleasi drepturi, acestia pot fi grupati in grupuri de utilizatori. **TOATE** grupurile de utilizatori **TREBUIE** sa mosteneasca grupul **omnidata** (sau orice grup care mosteneste grupul **omnidata**).
- **utilizator** de obicei, fiecarui operator i se asociaza un utilizator (un nume si o parola pentru acel utilizator). Un utilizator poate face parte din unul sau mai multe grupuri.

Pentru mai multe detalii, consultati Documentatia PostgreSQL.

Daca nu aveti cunostintele necesare, nu incercati sa modificati singuri utilizatori si/sau grupuri de utilizatori. **Aceste modificari, daca nu sunt facute corect, pot duce la gauri de securitate, la incapacitatea unor utilizatori de a se putea autentifica sau folosi aplicatia, si la pierderi (partiale sau chiar totale) de date.**

Recomandam sa luati legatura cu un reprezentant OmniData.

Din motive de securitate, o gestiune, dupa ce se adauga, nu este alocata niciunui grup de utilizatori (cum am spus mai sus, un utilizator poate face parte din mai multe grupuri, asa ca programul nu stie carui grup sa aloce acea gestiune).

Alegeti un grup si mutati gestiunea(le) din neaccesibile in accesibile.

### **Stabilire repere si solduri repere**

La 8-1-5 Actualizare repere se stabileste nomenclatorul de repere pe gestiuni. Pentru fiecare reper, trebuie sa indicati:

- **denumire**
- **cod material** (daca ati bifat la 8-1-2 Actualizare gestiuni **Cer cod de material (cod de bare)**)
- **UM**
- **TVA**
- **cont**
- **pret de vanzare** (este folosit doar daca tipul gestiunii este: Ridicata, Amanunt, Productie.

#### **Stabilirea mai multor unitati de masura pe reper**

Daca ati bifat la 8-1-2 Actualizare gestiuni **Unitati de masura multiple**, pe fiecare reper, programul va da posibilitatea de a indica alte unitati de masura. Urmatoarele date sunt obligatorii:

- **UM** alta unitate de masura
- **rata** este rata de conversie fata de unitatea de masura principala.

#### Ex:

Avem un reper care are ca unitate de masura (1) Kg si vrem sa adaugam alte 2 unitati de masura:

- **punga** , care are 500Gr. Atunci, la UM putem alege **punga**, si rata in acest caz va fi **0.5**.
- **sac** , care are 5Kg. Atunci la UM putem alege **sac**, si rata in acest caz va fi **5**.

#### **Stabilirea soldurilor**

Soldurile pot fi actualizate (adaugate/modificate/sterse) doar in luna si anul de inceput al aplicatiei. **NU** se recomanda actualizarea soldurilor pe un reper daca pe acesta exista miscare. Pentru a introduce un sold, trebuie sa indicati:

- **Pret achizitie**
- **Pret vanzare** este important doar daca tipul gestiunii este de **Amanunt**. Vezi: 8-1-2 Actualizare gestiuni
- **TVA**
- **Stoc**

#### **Stabilirea mai multor preturi de vanzare**

Spre deosebire de solduri, preturile de vanzare se pot actualiza ori de cate ori este necesar. Aceste preturi sunt folosite in mod curent la iesiri. Pentru fiecare pret trebuie introdus:

• **Denumire**

• **Pret vanzare**

### **Stabilire clienti si soldurile acestora**

La 8-1-9+1 Actualizare clienti/delegati Clienti se stabileste nomenclatorul de clienti. Pentru a adauga un client, trebuie sa completati cel putin urmatoarele campuri:

- **Denumire**
- **C.I.F./C.N.P.**
- **Localitate**
- **Cont** de obicei **4111**.

Restul campurilor nu sunt obligatorii, dar este recomandat sa le introduceti. Programul va folosi restul campurilor in liste si pe formularele de facturi, avize, chitante, etc.

Campul de reprezentant este folosit si de site-ul de cumparaturi. Pentru mai multe detalii, vedeti 8-1-A+2 Actualizare agenti/reprezentanti Reprezentanti si Cumparatoru'

Daca clientul are mai multe puncte de lucru le puteti actualiza dupa cum urmeaza. Pozitionati cursorul pe un client, intrati in mod modifcare (tastati **Enter** pe acel client) si tastati **F5** sau butonul **Puncte de lucru**. Pentru a adauga un punct de lucru completati urmatoarele campuri:

- **Denumire** denumirea punctului de lucru
- **Adresa**
- **Telefon**
- **Fax**
- **E-mail**
- **Localitate**

**Pentru actualizare solduri**, pozitionati cursorul pe un client, intrati in mod modificare (**Enter** pe acel client) si tastati **F6** sau click pe butonul **Solduri de inceput**.

Pentru a adauga un sold, trebuie completate urmatoarele campuri:

- **Numar act**
- **Agentul** - **NU este obligatoriu**, este folosit doar de societatile care au agenti si doresc sa tina evidenta acestora.
- **Valoare (fara TVA)**
- **TVA**

## **Stabilire furnizori si soldurile acestora**

La 8-1-0 Actualizare furnizori se stabileste nomenclatorul de furnizori. Pentru a adauga un furnizor, trebuie sa completati cel putin urmatoarele campuri:

- **Denumire**
- **C.I.F./C.N.P.**
- **Localitate**
- **Cont** de obicei **401**.

Restul campurilor nu sunt obligatorii, dar este recomandat sa le introduceti.

Pentru actualizare solduri, pozitionati cursorul pe un furnizor, intrati in mod modificare (**Enter** pe acel furnizor) si tastati **F6** sau click pe butonul **Solduri de inceput**.

Pentru a adauga un sold, trebuie completate urmatoarele campuri:

- **Numar act**
- **Valoare (fara TVA)**
- **TVA**

## **Configurari pe utilizatori**

In sfarsit, ultimele setari, si cele mai importante, sunt setarile pe utilizatori.

La 8-8-7 Configurare pe utilizatori se fac setarile fiecarui utilizator in parte. Aceste configurari se fac de catre utilizatorii cu drepturi de administrare, si sunt purtate de utilizator indiferent de calculatorul pe care este instalat programul (cu alte cuvinte: utilizatorul, pe orice calculator s-ar duce, va avea drepturile setate de un administrator aici).

In continuare vom explica pe larg fiecare drept in parte:

- **Serie facturi** aici se stabileste seria pe care o vor avea formularele de facturi. **ATENTIE !** Fiecarui utilizator ii este **recomandat** sa aiba **serii diferite**.
- **Serie chitante** aici se stabileste seria pe care o vor avea formularele de chitante. **ATENTIE !** Fiecarui utilizator ii este **recomandat** sa aiba **serii diferite**.
- **Serie avize** aici se stabileste seria pe care o vor avea formularele de avize. **ATENTIE !** Fiecarui utilizator ii este **recomandat** sa aiba **serii diferite**.
- **TVA Implicit** TVA-ul pe care il sugereaza programul cand se adauga un reper nou.
- **Verificari act unic** daca se bifeaza, programul va verifica nr. actului, ce trebuie sa fie unic pe fiecare operatie in parte (intrari, iesiri, transferuri, schimbari de pret, incasari si plati).
- **Cere anul si luna de lucru** bifati daca doriti ca acest utilizator sa aiba posibilitatea de a se intoarce in lunile precedente. **ATENTIE ! Utilizatorii vor avea si dreptul de a actualiza datele din acele luni. Actualizarea datelor se propaga automat pana in luna curenta.**
- **Mesaj de confirmare la refacere descarcare** in cazul in care utilizatorii, care au bifata aceasta optiune, incearca sa faca miscare pe un reper, inaintea altei miscari, li se va cere acordul, printr-un mesaj cu un cod generat aleator. Ce inseamna miscare inaintea altei miscari? Pentru a fi mai expliciti, vom da un exemplu: sa presupunem ca avem un reper **gestwin**, vindem in data de 31-03-2007 la ora 12:00 o bucata, dar ne aducem aminte ca trebuie sa mai facem o receptie in data de 30. Aceasta intrare poate actualiza descarcarea de gestiune pe acest reper. Mai mult, chiar si in aceeasi zi daca avem un act inceput inaintea altui act si vrem sa-l modificam, acea modificare va avea acelasi efect.
- **Descarca in ordinea introducerii pozitiilor** in cazul in care optiunea de mai sus nu este bifata, refacerea de descarcare se face automat. Daca aveti miscare foarte mare pe repere, puteti renunta la refacerea de descarcare bifand aceasta optiune. **ATENTIE ! Programul nu va respecta descarcarea de gestiune, de aceea este recomandat ca inainte de a inchide o luna sa se faca o refacere totala de descarcare (F8 din ecranul principal).**

- **Factura/Aviz? cu formular tipizat** bifati daca folositi formulare pre-tiparite (de obicei cele pentru imprimantele cu ace).
- **Aviz la pret de vanzare** bifati daca doriti ca avizul sa aiba pe coloana de pret unitar pretul de vanzare din gestiunea sursa.
- **Aviz la pretul de vanzare din transferuri** bifati daca doriti ca avizul sa aiba pe coloana de pret unitar pretul de vanzare indicat de utilizator in casuta **Pret transfer**.
- **Afisare preturi de intrare la intrari, iesiri si transferuri** bifati daca doriti ca utilizatorul sa aiba acces la pretul de intrare. Debifand aceasta optiune, utilizatorul nu va putea sa vada niciun raport care este legat de aceste preturi. Pe iesiri, transferuri si intrari el va vedea doar cantitatea totala, iar in cazul listelor, utilizatorul nu va avea acces la listele ce afiseaza pretul de intrare.
- **Interval verificare comenzi (in minute)** in cazul in care folositi programul de comenzi on-line Cumparatoru', indicati , doar pe utilizatorii care sunt si reprezentanti, intervalul de timp pentru verificarea de comenzi noi.
- **Nu poate modifica o factura tiparita** bifati aceasta optiune daca doriti ca utilizatorul sa nu poata modifica o factura tiparita.
- **Nu permite modificarea contului corespondent** bifati aceasta optiune daca nu doriti ca utilizatorul sa poata modifica conturile corespondente la intrari si iesiri.
- **Factura se listeaza in X exemplare** indicati cate exemplare va tipari automat programul.
- **Chitanta se listeaza in X exemplare** indicati cate exemplare va tipari automat programul.
- **Listez codurile de materiale pe anexa la factura** in cazul in care la 8-1-2 Actualizare gestiuni ati bifat **Mai multe coduri pe material** , programul are posibilitatea ca la factura sa va scoata o anexa cu codurile corespunzatoare pe fiecare bucata.
- **Verific codul sa nu fie scos de mai multe ori** in cazul in care la 8-1-2 Actualizare gestiuni ati bifat **'Mai multe coduri pe material** programul are posibilitatea de a verifica sa nu fie scos un cod de mai multe ori.
- **Pret de vanzare fix** nu permite utilizatorului sa modifice pretul de vanzare, indiferent de tipul gestiunii.
- **La iesire pune 1 la cantitate si treci mai departe** aceasta optiune este valabila pe intrari, iesiri si transferuri.
- **Zecimale preturi** numarul de zecimale acceptate de program pentru pretul de vanzare.
- **La iesire genereaza actul si treci mai departe** programul va genera urmatorul numar de act si se va opri pe gestiune. Daca doriti sa modificati un act existent, tastati o singura data **Esc**.
- **La transferuri nu adaug/scad tva la pretul de vanzare** bifati aceasta optiune, daca doriti ca programul sa puna pretul de vanzare in gestiunea sursa, pret indicat la **Pret transfer**. Altfel, preturile vor fi actualizate dupa cum urmeaza (vezi ticket:157):
	- Daca in gestiunea sursa am pret de vanzare fara TVA si in destinatie cu TVA, atunci la pretul ♦ indicat de utilizator trebuie ADAUGAT TVA-ul.
	- Daca in gestiunea sursa am pret de vanzare cu TVA si in destinatie fara TVA, atunci la pretul ♦ indicat de utilizator trebuie SCOS TVA-ul.
	- ♦ Altfel, preturile raman identice.
- **Pun reducere pe bonul de casa** unele case de marcat (de ex. datecs) nu permit pozitii negative pe bon sau reduceri valorice, de aceea orice pozitie cu valoare negativa trebuie calculata in procent de reducere. **ATENTIE! Calculul procentelor se face in 2 zecimale, de aceea este posibil ca pe bon valoarea reducerii (calculata aplicand acest procent) sa fie diferita de valoarea indicata initial. Aceasta problema tine de modul de lucru al caselor de marcat, nefiind o problema rezolvabila prin program.**
- **Genereaza automat numar intrare** urmatoarele perioade de timp sunt disponibile (dupa care contorul va fi resetat de la 1):
	- ◆ pe toata baza
	- ♦ pe an
	- ♦ pe luna
	- ♦ pe zi
- **Genereaza automat numar iesire** urmatoarele perioade de timp sunt disponibile (dupa care contorul va fi resetat de la 1):
	- ♦ pe toata baza
	- ♦ pe an
	- ♦ pe luna
- ◆ pe zi
- **Genereaza automat numar transfer** urmatoarele perioade de timp sunt disponibile (dupa care contorul va fi resetat de la 1):
	- ♦ pe toata baza
	- ♦ pe an
	- ♦ pe luna
	- ♦ pe zi

**Este recomandat ca toate generarile de numere sa se faca pe fiecare utilizator.** Setarea **Sistem productie** se face pe toti utilizatorii:

- generare automata de bonuri
- se introduc bonurile de mana

# **Operatii uzuale**

## **1 Cum operez o intrare**

Intrarile sunt, de obicei, de doua feluri: intrari de la furnizor si intrari din productie. Diferenta dintre cele doua este ca programul nu va cere sinteticul actului (TOTAL fara TVA si TOTAL TVA) si furnizorul la intrarea din productie, in rest modul de operare este identic.

In continuare vom explica fiecare camp in parte:

#### **Date act**

- **Zi NIR** indicati ziua in care se face intrarea. Ziua NIR-ului indica ziua in care efectiv intra marfa in gestiune, si poate fi diferita de ziua documentului, dar nu poate fi mai mica (De ex. daca marfa face pe drum 3 zile, atunci data documentului va fi cu 3 zile in urma, dar noi de azi putem sa o folosim).
- **NIR** indicati numarul NIR-ului. Daca operati actele cronologic, programul va poate genera urmatorul numar de NIR. Pentru a alege modalitatea de generare, consultati documentatia la capitolul 8-8-7 Configurare pe utilizatori punctul **Genereaza automat numar intrare**.
- **Act** numarul documentului de intrare (factura,aviz,etc).
- **Data act** data documentului de intrare.
- **Gestiune** gestiunea in care doriti sa faceti intrarea. Un act poate sa aiba repere in mai multe gestiuni.

Daca gestiunea este de **Ridicata**, **Amanunt** sau **Consum (diverse)** aplicatia va cere si **sintetic document** .

- **Valoare fara TVA** reprezinta totalul valorii fara TVA a documentului. Daca nu se completeaza, programul va completa cu valorile calculate.
- **Valoare TVA** reprezinta total valoare TVA a documentului. Daca nu se completeaza, programul va completa cu valorile calculate.
- **Furnizor** furnizorul marfii.

#### **Date repere**

- **Denumire** aici indicati denumirea reperului, denumirea este alfa numerica si poate sa contina maxim 50 de caractere.
- **Cod** daca la 8-1-2 Actualizare gestiuni ati bifat **Cer cod de material (cod de bare)** la gestiunea aleasa mai sus, atunci aici puteti indica/alege codul reperului. Codul poate fi alfa numeric si poate sa contina maxim 50 de caractere. Aici trebuie sa clarificam 2 lucruri:
	- **Cum introduc codul ?** Daca introducem un reper nou, atunci programul va cere si codul ♦ acestuia.

**Cum alegem un reper dupa cod ?** - Pentru a identifica un reper dupa cod trebuie ca la denumire ♦ sa nu fie scris nimic si sa se tasteze Enter, dupa care, in casuta de cod, se tasteaza codul dorit. In cazul in care se gaseste acel cod, se completeaza automat denumirea si aplicatia va trece direct pe cantitate.

Daca reperul nu exista in gestiune, aplicatia va cere urmatoarele 4 informatii:

- **Cota TVA** trebuie indicata cota de TVA a reperului. Aplicatia va indica cota stabilita la 8-8-7 Configurari pe utilizatori (**TVA Implicit**).
- **U/M** alegeti/adaugati o U/M.
- **Garantie (luni)** indicati numarul de luni, daca ati bifat la 8-8-1 Configurare facturi **Certificat de garantie**.
- **Cont** indicati contul de care apartine reperul (de ex. 301, 345, 371, etc.).
- **Cantitate** indicati cantitatea.
- **Pret unitar** pretul unitar (de pe document)
- **Pret vanzare** indicati pretul de vanzare. Aici trebuie sa luam fiecare tip de gestiune in parte pentru a fi mai expliciti:
	- **Ridicata** programul va retine pretul de vanzare indicat, daca acest reper are cantitate 0. In rest, ♦ aceasta informatie se ignora.
	- **Amanunt** programul va permite sa modificati pretul de vanzare doar daca acest reper are cantitate ♦  $\Omega$ .
	- **Productie** programul va retine pretul de vanzare indicat, daca acest reper are cantitate 0. In rest, ♦ aceasta informatie se ignora.
	- ♦ **Semifabricate** in acest caz, aceasta informatie se ignora.
	- ♦ **Consum(diverse)** in acest caz, aceasta informatie se ignora.
- **Cont corespondent** alegeti un cont corespondent (401, 711, etc.). De obicei, programul va sugera un cont corespondent, daca a fost facuta regula pentru contul reperului la 8-5 Corespondenta conturi.

Alte cazuri speciale:

**U/M multiple** - in cazul in care ati bifat la 8-1-2 Actualizare gestiuni **Unitati de masura multiple**, inainte • de a va cere cantitatea, va va cere unitatea de masura cu care se face intrarea pe acest reper.

#### **Cum modific un act**

Pentru a modifica reperele de pe un act trebuie sa apasati tasta **Esc(ape)** de pe campul de denumire (sau cod). Aplicatia va va pozitiona in fereastra cu pozitiile pe document (dreapta sus). Aici puteti adauga/modifica sau sterge pozitii de pe document.

#### **Cum operez un serviciu pe intrare**

In cazul in care pe o intrare avem (si) un serviciu, aplicatia va permite sa adaugati unul sau mai multe servicii fara a influenta nomenclatorul de repere.

Pentru a opera un serviciu, completati datele actului, si de pe campul de denumire (sau cod) apasati tasta **F8**'. Pe ecran va aparea fereastra de servicii. In aceasta fereastra trebuie completate urmatoarele date:

- **Denumire**
- **Cont**
- **TVA**
- **Cantitate**
- **Pret** in cazul in care la pret se introduce valoarea 0, aplicatia va cere un procent care va fi aplicat **decat** la valoarea reperelor introduse pana atunci.

Nu este obligatoriu ca un document sa contina repere pentru a introduce un serviciu. Serviciile sunt folosite si pentru a evidentia reducerile. Pentru asta trebuie ca valoarea (sau procentul) serviciilor sa fie negative.

#### **Cum operez un storno pe intrare**

Un storno se opereaza in principiu la fel ca o intrare obisnuita, singura diferenta fiind cantitatea, care este negativa, si cateva informatii despre facturile ce se storneaza. In continuare vom pune accent doar pe aceste informatii. Cum am spus mai sus, se introduce cantitatea negativa, **DAR** trebuie avut grija ca pretul pe care se face storno sa aiba cel putin cantitatea stornata. Programul nu accepta stocuri negative !!!

Pentru gestiunile de **Ridicata**, **Amanunt** sau **Consum (diverse)** aplicatia va cere si factura(ile) ce se storneaza. Modul de operare este identic cu cel al unei plati. Pentru mai multe detalii, vedeti 6 Cum operez o plata. Reperele de pe un act **NU** pot avea cantitati pozitive si cantitati negative.

### **2 Cum operez o iesire**

Iesirile sunt, de obicei, de doua feluri: iesiri catre un client sau in consum. Diferenta dintre cele doua este ca programul nu va cere sinteticul actului (TOTAL fara TVA si TOTAL TVA) si clientul la iesirile din gestiunile de consum, in rest modul de operare este identic.

In continuare vom explica fiecare camp in parte:

#### **Date act**

- **Ziua** indicati ziua in care se face iesirea.
- **Actul** indicati numarul documentului. Daca operati actele cronologic, programul va poate genera urmatorul numar de document. Pentru a alege modalitatea de generare, consultati documentatia la capitolul 8-8-7 Configurari pe utilizatori punctul **Genereaza automat numar iesire**.
- **Gestiune** gestiunea din care doriti sa faceti iesirea. Un act poate sa aiba repere din mai multe gestiuni.

Daca gestiunea este de **Ridicata**, **Amanunt** sau **Productie** aplicatia va cere si **sintetic document** .

- **Valoare fara TVA** reprezinta totalul valorii fara TVA de pe document. Daca nu se completeaza, programul va completa cu valorile calculate.
- **Valoare TVA** reprezinta totalul TVA-ului de pe document. Daca nu se completeaza, programul va completa cu valorile calculate.
- **Client**
- **Agentul** nu este obligatoriu, completati daca doriti sa tineti evidenta vanzarilor pe agenti.
- **Scadenta** numar zile sau data.

#### **Date repere**

- **Cod** daca la 8-1-2 Actualizare gestiuni ati bifat **Cer cod de material (cod de bare)**, la gestiunea aleasa mai sus, atunci puteti alge reperul si dupa cod. Daca nu stiti codul sau reperul nu are, tastati **Enter** si aplicatia va va pozitiona pe campul urmator.
- **Denumire** alegeti denumirea reperului.

Dupa ce se alege reperul, urmatoarele 3 informatii vor fi completate automat:

- **Cota TVA**
- **U/M**
- **Cont**

Mai trebuie completate si:

- **Cantitate**
- **Pret vanzare/Cod lucrare** indicati pretul de vanzare sau codul de lucrare. Aici trebuie sa luam fiecare tip de gestiune in parte pentru a fi mai expliciti:
	- ♦ **Ridicata** programul va permite sa treceti orice pret de vanzare doriti.
	- **Amanunt** aplicatia va obliga sa folositi pretul de vanzare din acel moment de pe reper. Daca ♦ doriti sa vindeti la alt pret, atunci trebuie facuta o schimbare de pret. Pentru mai multe detalii despre cum se fac schimbarile de pret vedeti: 4 Cum operez o schimbare de pret.
	- ♦ **Productie** programul va permite sa treceti orice pret de vanzare doriti.
	- **Semifabricate** programul va cere, in locul pretului de vanzare, un cod de lucrare. Aceste cod nu ♦ este obligatoriu.
	- **Consum(diverse)** programul va cere, in locul pretului de vanzare, un cod de lucrare. Aceste cod ♦ nu este obligatoriu.
- **Cont corespondent** alegeti un cont corespondent (601, 711, 607, etc.). De obicei, programul va va sugera un cont corespondent, daca a fost facuta regula pentru contul reperului la 8-5 Corespondenta conturi.

Alte cazuri speciale:

- **U/M multiple** in cazul in care ati bifat la 8-1-2 Actualizare gestiuni **Unitati de masura multiple**, aplicatia, inainte de a va cere cantitatea, va cere in ce unitate de masura se face iesirea acestui reper.
- **Mai multe preturi de vanzare** daca la 8-1-5 Actualizare repere ati stabilit mai multe preturi de vanzare, atunci aplicatia va afisa toate preturile de vanzare ale acestui reper.

#### **Cum modific un act**

Pentru a modifica reperele de pe un act trebuie sa apasati tasta **Esc(ape)** de pe campul de denumire (sau cod), iar aplicatia va va pozitiona in fereastra cu pozitiile pe document. Aici puteti adauga/modifica sau sterge pozitii de pe document.

#### **Cum operez un serviciu pe iesire**

In cazul in care pe o iesire avem (si) servicii, aplicatia va permite sa adaugati unul sau mai multe servicii fara a influenta nomenclatorul de repere.

Pentru a opera un serviciu, completati datele actului, si din pozitia de denumire sau cod apasati tasta **F8**. Pe ecran va aparea fereastra de servicii. In aceasta fereastra trebuie completate urmatoarele date:

- **Denumire**
- **Cont**
- **TVA**
- **Cantitate**
- **Pret** in cazul in care la pret se introduce valoarea 0, aplicatia va cere un procent care va fi aplicat **decat** la valoarea reperelor introduse pana atunci.

Nu este obligatoriu ca un document sa contina repere pentru a introduce un serviciu. Serviciile sunt folosite si pentru a evidentia reducerile, dar pentru asta trebuie ca valoarea (sau procentul) serviciilor sa fie negative.

#### **Cum operez un storno pe iesire**

Un storno se opereaza in principiu la fel ca o iesire obisnuita, singura diferenta fiind cantitatea care este negativa si cateva informatii despre facturile ce se storneaza. In continuare vom pune accent doar pe aceste informatii. Dupa ce se completeaza datele reperului, aplicatia va va cere sa indicati factura(ile) din care se storneaza acel reper. In principiu, sunt 2 cazuri:

- **1. cand exista factura(ile) ce se storneaza** in cazul in care factura(ile) au fost operate pe acest program, programul va va afisa toate facturile care contin reperul si clientul curent. Bifati (cu tasta spatiu) din ce factura(i) se face stornarea.
- **2. cand nu exista factura(ile) ce se storneaza** in cazul in care factura(ile) ce ar trebui stornate ,dintr-un motiv sau altul, nu au fost operate pe acest program, atunci trebuie sa-i indicati programului cu ce pret(uri) **de intrare** si cu ce cantitate(i) trebuie sa opereze storno-ul. Apasati butonul **Adauga** (din dreapta sus). In josul ferestrei, aplicatia va va cere un pret de intrare si o cantitate. Puteti adauga una sau mai multe pozitii. Dupa ce ati adaugat o cantitate, cel putin egala cu cantitatea ce se storneaza, bifati (cu tasta spatiu) pretul(ile) si indicati cantitatea ce se storneaza.

Aplicatia nu va permite sa parasiti aceasta forma, pana cand cantitatea ramasa de stornat nu este 0. Pentru gestiunile de **Ridicata**, **Amanunt** sau **Productie** aplicatia va cere si factura(ile) ce se storneaza. Modul de operare este identic cu cel al unei incasari. Pentru mai multe detalii, vedeti 5 Cum operez o incasare. Reperele de pe un act nu pot avea cantitati pozitive si cantitati negative.

### **3 Cum operez un transfer**

Transferul reprezinta *mutarea* unei cantitati dintr-o gestiune in alta. Transferul se realizeaza la pret de intrare, proprietatile reperului se pastreaza toate, mai putin contul. In continuare vom invata ce si cum sa completam pentru a realiza un transfer:

#### **Date act**

- **Ziua** ziua in care se face transferul.
- **Actul** numarul documentului.
- **Gestiunea de unde pleaca** gestiunea sursa.
- **Gestiunea unde se duce** gestiunea destinatie.
- **Client** doar daca ati bifat la 8-8-2 Configurare avize **Tiparesc client pe aviz**.

#### **Date repere**

- **Cod** daca la 8-1-2 Actualizare gestiuni ati bifat **Cer cod de material (cod de bare)**, la gestiunea aleasa mai sus, atunci puteti alege reperul si dupa cod. Daca nu stiti codul sau reperul nu are, tastati enter si aplicatia va va pozitiona pe campul urmator.
- **Denumire** alegeti denumirea reperului.

Dupa ce se alege reperul, urmatoarele 3 informatii vor fi completate automat:

- **Cota TVA**
- **U/M**
- **Cont**

Mai trebuie completate si:

- **Cantitate**
- **Pret de transfer** completati pretul de vanzare pe care il va avea materialul in gestiunea destinatie. Daca la pretul de transfer se trece 0, atunci pretul de vanzare al reperului din gestiunea sursa va deveni pret de transfer. Pretul de transfer **este ignorat** daca in gestiunea destinatie reperul are stoc. In cazul in care nu avem stoc, pretul de transfer va avea urmatorul comportament:
	- daca la 8-8-7 Configurare pe utilizatori aveti bifata optiunea **La transferuri nu adaug/scad tva la** ♦ **pretul de vanzare**, pretul de intrare din gestiunea destinatie va fi **identic** cu pretul de transfer.
	- in caz contrar, pretul de vanzare va fi modificat dupa cum urmeaza 157: ♦
		- Daca in gestiunea sursa am pret de vanzare fara TVA si in destinatie cu TVA, atunci la ◊ pretul indicat de utilizator trebuie ADAUGAT TVA-ul.
- Daca in gestiunea sursa am pret de vanzare cu TVA si in destinatie fara TVA, atunci la ◊ pretul indicat de utilizator trebuie SCOS TVA-ul.
- ◊ In alte situatii, preturile raman identice.
- **Cont material in gestiunea destinatie** repezinta contul pe care il va purta reperul in gestiunea destinatie. De ex. pentru a trece marfa (371) in materie prima, aici puteti trece contul 301. Acest cont va fi cerut doar daca nu exista reperul in gestiunea destinatie.

#### **Cum modific un act**

Pentru a modifica reperele de pe un act trebuie sa apasati tasta **Esc(ape)** de pe campul de denumire (sau cod), iar aplicatia va va pozitiona in fereastra cu pozitiile pe document. Aici puteti adauga/modifica sau sterge pozitii de pe document.

## **4 Cum operez o schimbare de pret**

Schimbarea de pret se face doar la reperele care se afla in gestiunea de **Amanunt**, si se face la intreaga cantitate care este pe stoc. In continuare, vom invata cum se face o schimbare de pret:

#### **Date act**

- **Ziua** ziua in care se face transferul.
- **Actul** numarul documentului.
- **Gestiunea** alegeti o gestiune.

#### **Date repere**

- **Denumire** alegeti denumirea reperului.
- **Cod** sau un cod.

Dupa ce se alege reperul, urmatoarele informatii vor fi completate automat:

- **Cota TVA**
- **U/M**
- **Cont**
- **Pret vechi**

Trebuie sa completati:

• **Pret nou** - noul pret de vanzare al reperului.

#### **Cum modific un act**

Actul de schimbare de pret **NU** nu se poate modifica. Daca ati gresit un pret de vanzare, pur si simplu mai faceti inca o schimbare de pret.

### **5 Cum operez o incasare**

Aici puteti incasa orice document care mai are sold. Nu se poate incasa un act care nu exista sau mai mult decat soldul total al unui client. Daca totusi un client va face o plata mai mare decat soldul acestuia, atunci, inainte de a face incasarea, trebuie sa-i faceti o factura de avans. Pentru mai multe detalii despre cum se face o factura de avans consultati Cum operez un serviciu pe iesire.

Pentru a opera o incasare, trebuie completate urmatoarele:

- **Zi extras** ziua in care se ia in considerare incasarea.
- **Data document** data documentului.
- **Client** clientul care se incaseaza.
	- ♦ **Fisa <F7>** apasati tasta **F7** (sau butonul de pe ecran) pentru fisa clientului selectat.
	- **Decontari <F8>** apasati tasta **F8** (sau butonul de pe ecran) pentru a deconta unul sau mai multe ♦ acte cu scadenta (CEC, bilet la ordin, etc.).
- **Actul** numarul documentului.
	- **Tipareste chitanta <F9>** apasati tasta **F9** (sau butonul de pe ecran) pentru a tipari chitanta pentru ♦ actul selectat.
- **Scadenta zile** numar de zile scadenta se completeaza decat in cazul in care actul ce il introduceti este un CEC, bilet la ordin sau alte documente de incasare cu scadenta. **ATENTIE** aceste acte se deconteaza, de obicei la data scadenta, folosind butonul **Decontari <F8>** sau apasand tasta **F8**.
- **Scadenta data** in cazul in care nu selectati un numar de zile de scadenta puteti selecta o data scadenta care se completeaza decat in cazul in care actul ce il introduceti este un CEC, bilet la ordin sau alte documente de incasare cu scadenta. **ATENTIE** aceste acte se deconteaza, de obicei la data scadenta, folosind butonul **Decontari <F8>** sau apasand tasta **F8**.
- **Tip incasare** alegeti modalitatea de incasare. Pentru mai multe detalii vedeti: 8-1-B Actualizare conturi incasari/plati
- **Agentul** agentul care face incasarea, de obicei, dar nu obligatoriu, este agentul care a facut vanzarea. Acest camp nu este obligatoriu, completati doar daca doriti sa tineti evidenta agentilor.
- **Valoare** valoarea care se incaseaza.

Dupa ce dati **Enter** pe **Valoare**, aplicatia va pozitioneaza in fereastra cu actele ce pot fi incasate (drepta jos). Aici trebuie sa bifati (cu spatiu) documentele ce se incaseaza. Dupa ce se bifeaza documentele ce insumeaza cel putin valoarea de incasat, acestea vor fi adaugate si veti fi pozitionat in fereastra cu actele incasate (dreapta sus). Daca ati gresit ceva, puteti sterge, folosind tasta **Delete**, documentul(ele) gresite. Pentru a va intoarce in fereastra cu documentele ce pot fi incasate, apasati tasta **Insert**.

**ATENTIE !** Daca valoarea actului este mai mare decat soldul clientului nu veti putea opera incasarea.

## **6 Cum operez o plata**

In plati puteti achita orice document pe care il mai datorati unui furnizor. Nu se poate plati un act care nu exista sau mai mult decat soldul total al unui furnizor. Daca totusi doriti sa faceti o plata in avans, atunci, inainte de a face plata, trebuie sa-i faceti o factura de avans. Pentru mai multe detalii despre cum se face o factura de avans consultati Cum operez un serviciu pe intrare.

Pentru a opera o plata trebuie completate urmatoarele:

- **Ziua**
- **Furnizorul**
- **Act** numarul documentului.
- **Tip plata** alegeti modalitatea de plata. Pentru mai multe detalii vedeti: 8-1-B Actualizare conturi incasari/plati
- **Valoare** valoarea care se plateste.

Dupa ce dati **Enter** pe **Valoare**, aplicatia va pozitioneaza in fereastra cu actele ce pot fi platite (drepta jos). Aici trebuie sa bifati (cu spatiu) documentele ce se achita. Dupa ce se bifeaza documentele ce insumeaza cel putin valoarea de plata, acestea vor fi adaugate si veti fi pozitionat in fereastra cu actele platite (dreapta sus). Daca ati gresit ceva, puteti sterge, folosind tasta **Delete**, documentul(ele) gresite. Pentru a va intoarce in fereastra cu documentele ce pot fi platite, apasati tasta **Insert**.

**ATENTIE !** Daca valoarea actului este mai mare decat soldul furnizorului nu veti putea opera plata.

**7 Liste**

# **8 Operatii speciale**

# **8-1 Actualizare baza**

# **8-1-1 Actualizare plan de conturi**

Aici se stabileste planul de conturi. Programul vine cu un plan de conturi minimal, care este de ajuns la firmele mici. **NU** modificati planul de conturi, daca nu aveti cunostinte **minime** de economie. Pentru fiecare cont trebuie sa indicati simbolul contului si denumirea acestuia.

Daca se adauga/modifica conturi folosite in intrari/iesiri, **TREBUIE** sa verificati 8-5 Corespondenta de conturi

# **8-1-2 Actualizare gestiuni**

Aici se stabileste nomenclatorul de gestiuni.

**ATENTIE!** Dupa ce se adauga o gestiune, din motive de securitate, ea dispare. Pentru a avea acces la ea, trebuie sa consultati 8-8-5 Grupuri gestiuni.

Ce trebuie stiut la adaugarea/ modificarea unei gestiuni:

- **codul** spre deosebire de programele vechi (Gestoc, Gemat, etc.) in **GestWin** codul gestiunii este alfa numeric (poate sa contina atat cifre, cat si caractere).
- **tip gestiune** o alta deosebire majora este obligativitatea de a alege un tip de gestiune. Tipul gestiunii este foarte important pentru program. In functie de tipul ales, aplicatia isi va modifica comportamentul pentru toate operatiile pe care le efectuati. Urmatoarele tipuri de gestiuni sunt implementate in program:
	- *Ridicata* reprezinta o gestiune cantitativ-valorica, care se tine la pret de achizitie, in care reperele ♦ au urmatorul comportament:
		- ◊ Intrari: intra de la un furnizor, au un pret de achizitie si o cantitate.
		- Iesiri: ies catre un client, au un pret de vanzare (care se poate modifica oricand si oricum) ◊ si o cantitate.
		- ◊ Transferuri: se pot transfera in orice gestiune.
		- ◊ Schimbari de pret: nu se pot face schimbari de pret, iar gestiunea se tine la pret de intrare.
	- *Amanunt* reprezinta o gestiune cantitativ-valorica, care se tine la pret de vanzare, in care reperele ♦ au urmatorul comportament:
		- ◊ Intrari: intra de la un furnizor, au un pret de achizitie, o cantitate si un pret de vanzare.
		- ◊ Iesiri: ies catre un client, au un pret de vanzare fix (stabilit la intrare sau prin schimbare de pret) si o cantitate.
		- ◊ Transferuri: se pot transfera in orice gestiune.
		- ◊ Schimbari de pret: se pot face schimbari de pret.
	- *Productie* reprezinta o gestiune cantitativ-valorica, care se tine la pret de intrare, in care reperele ♦ au urmatorul comportament:
		- $\Diamond$  Intrari: intra din productie (nu avem un furnizor), au un pret de achizitie si o cantitate.
		- Iesiri: ies catre un client, au un pret de vanzare (care se poate modifica oricand si oricum) ◊ si o cantitate.
		- ◊ Transferuri: se pot transfera in orice gestiune.
		- ◊ Schimbari de pret: nu se pot face schimbari de pret, iar gestiunea se tine la pret de intrare.
	- *Semifabricate* reprezinta o gestiune cantitativ-valorica, care se tine la pret de intrare, in care ♦ reperele au urmatorul comportament:
		- $\Diamond$  Intrari: intra din productie (nu avem un furnizor), au un pret de achizitie si o cantitate.
		- ◊ Iesiri: ies in consum (nu avem un client), se descarca la pretul de intrare (pretul de vanzare este ignorat).
		- ◊ Transferuri: se pot transfera in orice gestiune.
- ◊ Schimbari de pret: nu se pot face schimbari de pret, nu avem pret de vanzare.
- *Consum (diverse)* reprezinta o gestiune cantitativ-valorica, care se tine la pret de intrare, in care ♦ reperele au urmatorul comportament:
	- ◊ Intrari: intra de la un furnizor, au un pret de achizitie si o cantitate.
	- ◊ Iesiri: ies in consum (nu avem un client), se descarca la pretul de intrare si se pot grupa si pe lucrari.
	- ◊ Transferuri: se pot transfera in orice gestiune.
	- ◊ Schimbari de pret: nu se pot face schimbari de pret, nu avem pret de vanzare.
- **Metoda de descarcare** - **o alta imbunatatire majora este posibilitatea de a alege o metoda de descarcare** *pe fiecare gestiune in parte*. Aceasta facilitate va ofera o flexibilitate fantastica, si pentru cele mai pretentioase implementari. Urmatoarele metode de descarcare sunt implementate in program:
	- ♦ *FIFO* primul intrat, primul iesit.
	- ♦ *LIFO* ultimul intrat, primul iesit.
	- ♦ *CMP* cost mediu ponderat.

In continuare, vom prezenta cele mai importante optiuni pe gestiune:

- **Pretul de vanzare contine TVA** bifati daca reperele din aceasta gestiune au pretul de vanzare cu tot cu TVA.
- **In liste, pretul de vanzare contine TVA** bifati daca in liste reperele din aceasta gestiune sunt afisate cu pret de vanzare cu tot cu TVA.
- **Unitati de masura multiple** bifati daca in aceasta gestiune sunt repere care au mai multe unitati de masura.
- **Cer cod de material (cod de bare)** bifati daca in aceasta gestiune exista repere pe care vreti sa le identificati dupa un cod.
- **Mai multe coduri pe material** bifati daca in aceasta gestiune exista repere care au mai multe coduri.
- **Gestiunea poate fi administrata si de pe site** bifati daca aceasta gestiune este vizibila pe site-ul de comenzi. Pentru mai multe detalii, vedeti: Cumparatoru'

Daca aveti programul de contabilitate de dos si doriti sa faceti transferul datelor in **contab** trebuie sa completati **obligatoriu** urmatoarele campuri:

- **NC unde se vor prelua intrarile** numarul notei contabile unde se vor prelua intrarile (in cazul in care se doreste transferul in contab).
- **NC unde se vor prelua iesirile** numarul notei contabile unde se vor prelua iesirile (in cazul in care se doreste transferul in contab).

Si optional analiticele bonurilor de casa cand incasarea se efectueaza cu:

- **NUMERAR (5311)** tastati un analitic pentru **5311**. Atentie trebuie sa tastati **DOAR** analiticul (de ex **.1**) nu si contul (fara **5311**).
- **CARD (4111)** tastati un analitic pentru **4111**. Atentie trebuie sa tastati **DOAR** analiticul (de ex **.1**) nu si contul (fara **4111**).
- **CEC (4111)** tastati un analitic pentru **4111**. Atentie trebuie sa tastati **DOAR** analiticul (de ex **.1**) nu si contul (fara **4111**).
- **TICHET (4111)** tastati un analitic pentru **4111**. Atentie trebuie sa tastati **DOAR** analiticul (de ex **.1**) nu si contul (fara **4111**).

### **8-1-3 Actualizare lucrari**

Aici se stabileste nomenclatorul de lucrari. Lucrarile sunt folosite pentru a grupa bonurile de consum. Sunt cerute in locul pretului de vanzare pentru gestiunile de consum.

Pentru fiecare lucrare trebuie sa indicati:

- **cod**
- **denumire**

### **8-1-4 Actualizare U/M**

Aici se stabileste nomenclatorul de U/M. Pentru fiecare U/M trebuie sa indicati:

• **denumire**

### **8-1-5 Actualizare repere**

Aici se stabileste nomenclatorul de repere pe gestiuni. Pentru fiecare reper, alegeti o gestiune, iar apoi indicati:

- **denumire**
- **cod material** (daca ati bifat la 8-1-2 Actualizare gestiuni **Cer cod de material (cod de bare)**)
- **UM**
- **TVA**
- **cont**
- **pret de vanzare** (este folosit doar daca tipul gestiunii este: Ridicata, Amanunt, Productie).

#### **Stabilirea mai multor unitati de masura pe reper (F 5 in mod modificare)**

Daca ati bifat la 8-1-2 Actualizare gestiuni **Unitati de masura multiple**, pe ficare reper programul va da posibilitatea de a indica alte unitati de masura. Urmatoarele date sunt obligatorii:

- **UM** alta unitate de masura
- **rata** este rata de conversie fata de unitatea de masura principala.

#### Ex:

Avem un reper care are ca unitate de masura (1) Kg si vrem sa adaugam alte 2 unitati de masura:

- **punga** care are 500Gr, atunci la UM putem alege **punga** si rata in acest caz va fi **0.5**.
- **sac** care are 5Kg, atunci la UM putem alege **sac** si rata in acest caz va fi **5**.

#### **Stabilirea soldurilor (F 6 in mod modificare)**

Soldurile pot fi actualizate (adaugate/modificate/sterse) doar in luna si anul de inceput al aplicatiei. **NU** se recomanda actualizarea soldurilor pe un reper daca pe acesta exista miscare. Pentru a introduce un sold, trebuie sa indicati:

- **Pret achizitie**
- **Pret vanzare** este important doar daca tipul gestiunii este de **Amanunt** vezi: 8-1-2 Actualizare gestiuni
- **TVA**
- **Stoc**

#### **Stabilirea mai multor preturi de vanzare (F 7 in mod modificare)**

Spre deosebire de solduri, preturile de vanzare se pot actualiza ori de cate ori este necesar. Aceste preturi sunt folosite in mod curent la iesiri. Pentru fiecare pret trebuie introdus:

• **Denumire**

• **Pret vanzare**

### **8-1-6 Actualizare tari**

Aici se stabileste nomenclatorul de tari. Pentru fiecare tara trebuie sa indicati:

• **tara**

# **8-1-7 Actualizare judete**

Aici se stabileste nomenclatorul de judete. Pentru fiecare judet trebuie sa indicati:

- **judetul**
- **tara**

## **8-1-8 Actualizare localitati**

Aici se stabileste nomenclatorul de localitati. Pentru fiecare localitate trebuie sa indicati:

- **localitatea**
- **judetul**

### **8-1-9 Actualizare clienti/delegati**

#### **8-1-9+1 Actualizare clienti/delegati Clienti**

Aici se stabileste nomenclatorul de clienti. Pentru a adauga un client, trebuie sa completati cel putin urmatoarele campuri:

- **Denumire**
- **C.I.F./C.N.P.**
- **Localitate**
- **Cont** de obicei **4111**.

Restul campurilor nu sunt obligatorii, dar este recomandat sa la introduceti. Programul va folosi restul campurilor in liste si pe formularele de facturare, avize, chitante, etc.

Campul de reprezentant este folosit si de site-ul de cumparaturi. Pentru mai multe detalii, vedeti 8-1-A+2 Actualizare agenti/reprezentanti si Cumparatoru'

Daca clientul are mai multe puncte de lucru le puteti actualiza dupa cum urmeaza. Pozitionati cursorul pe un client, intrati in mod modifcare (tastati **Enter** pe acel client) si tastati **F5** sau butonul **Puncte de lucru**. Pentru a adauga un punct de lucru copletati urmatoarele campuri:

- **Denumire** denumirea punctului de lucru
- **Adresa**
- **Telefon**
- **Fax**
- **E-mail**
- **Localitate**

Pentru actualizare solduri, pozitionati cursorul pe un client, intrati in mod modificare (**Enter** pe acel client) si tastati **F6** sau click pe butonul **Solduri de inceput**.

Pentru a adauga un sold, trebuie completate urmatoarele campuri:

- **Numar act**
- **Agentul** - **NU este obligatoriu**, este folosit doar de societatile care au agenti si doresc sa tina evidenta acestora.
- **Valoare (fara TVA)**
- **TVA**

#### **8-1-9+2 Actualizare clienti/delegati Delegati**

Aici se stabileste nomenclatorul de delegati.

Pentru fiecare delegat trebuie sa indicati cel putin numele, dar este recomandat si restul:

- **nume**
- **prenume**
- **C.N.P.**
- **C.I./B.I. serie**
- **C.I./B.I. numar**
- **Eliberat de**

### **8-1-0 Actualizare furnizori**

Aici se stabileste nomenclatorul de furnizori.

Pentru a adauga un furnizor, trebuie sa completati cel putin urmatoarele campuri:

- **Denumire**
- **C.I.F./C.N.P.**
- **Localitate**
- **Cont** de obicei **401**.

Restul campurilor nu sunt obligatorii, dar este recomandat sa le introduceti.

Pentru actualizare solduri, pozitionati cursorul pe un furnizor, intrati in mod modificare (**Enter** pe acel furnizor) si tastati **F6** sau click pe butonul **Solduri de inceput**.

Pentru a adauga un sold, trebuie completate urmatoarele campuri:

- **Numar act**
- **Valoare (fara TVA)**
- **TVA**

### **8-1-A Actualizare agenti/reprezentanti**

#### **8-1-A+1 Actualizare agenti/reprezentanti Agenti**

Aici se stabileste nomenclatorul de agenti. Un client poate sa cumpere de la unul sau mai multi agenti. Pentru fiecare agent, trebuie sa indicati obligatoriu codul, iar restul campurilor sunt optionale:

- **cod**
- **denumire**
- **telefon**
- **alte informatii**

#### **8-1-A+2 Actualizare agenti/reprezentanti Reprezentanti**

Aici se stabileste nomenclatorul de reprezentanti. Un client poate fi repartizat **DOAR** unui singur reprezentant. Pentru fiecare reprezentant trebuie sa indicati cel putin numele, dar este recomandat si restul:

- **nume** in cazul in care folositi Cumparatoru', numele trebuie scris intr-un singur cuvant, identic cu cel al utilizatorului
- **adresa**
- **telefon**
- **telefon mobil**
- **alte informatii**
- **e-mail** este folosit in special impreuna cu Cumparatoru'.

Daca folositi Cumparatoru', un reprezentant poate sa stabileasca reduceri pe clienti si repere, etc. Pentru mai multe detalii, cititi documentatia Cumparatoru'.

## **8-1-B Actualizare conturi incasari/plati**

Aici se stabileste nomenclatorul de conturi pentru incasari/plati. Pentru fiecare element trebuie sa indicati:

- **denumire** o denumire pe care un utilizator o alege pentru o incasare/plata in locul unui cont.
- **cont** contul care este folosit pentru acea denumire.
- **NC unde se vor prelua incasarile** indicati numarul notei contabile, este folosita doar daca transferati datele in programul de contabilitate.
- **NC unde se vor prelua platile** indicati numarul notei contabile, este folosita doar daca transferati datele in programul de contabilitate.

# **8-2 Preluare dos**

Aici aveti doua optiuni:

- **1 Transfer in CONTAB** aici aveti indica ce date se vor prelua in CONTAB:
	- ♦ **Se va prelua in firul** indicati in ce fir din **CONTAB** se face preluarea.
	- ♦ **De la ziua** indicati ziua de la care se face preluarea.
	- ♦ **Pana la ziua** indicati ziua pana la care se face preluarea.
	- ♦ **De la gestiunea** indicati gestiunea de la care se incepe preluarea.
	- ♦ **Pana la gestiunea** indicati gestiunea pana la care se executa preluarea.
	- **Preia intrarile** in cazul in care bifati aceasta optiune se vor prelua intrarile introduse de la ♦ butonul **1 Intrari**.
	- **Preia iesirile** in cazul in care bifati aceasta optiune se vor prelua iesirile introduse de la butonul **2** ♦ **Iesiri**.
	- **Bonuri de casa cumulate pe zi** in cazul in care bifati **Preia iesirile** si aceasta optiune se vor ♦ prelua toate bonurile de casa cumulate aferente zilei pe un singur act ce va avea numarul **Z plus numarul zilei** .
	- **Preia descarcarea** in cazul in care bifati **Preia iesirile** si aceasta optiune se va prelua si ♦ descarcarea aferenta actelor de iesire.
	- **Descarcarea cumulata** in cazul in care bifati **Preia iesirile**, **Preia descarcarea** si aceasta optiune ♦ se va prelua descarcarea actelor de iesire cumulata la finalul perioadei alese pe un singur act cu numarul **DESCARCARE**.
	- **Preia bonurile de consum separat la descarcare cumulata** in cazul in care bifati **Preia iesirile**, ♦ **Preia descarcarea**, **Descarcarea cumulata** si aceasta optiune se vor prelua bonurile de consum pe fiecare act in parte asa cum au fost introduse in program, iar restul descarcarii va fi cumulat.
- **Pune analitic la 442x** in cazul in care bifati aceasta optiune la conturile de forma **4427, 4428** se ♦ vor pune analitice.
- ♦ **Pune analitic la 378** in cazul in care bifati aceasta optiune la contul **378** se va pune analitic.
- **Preia transferurile** in cazul in care bifati aceasta optiune se vor prelua transferurile introduse de ♦ la butonul **3 Transferuri**.
- **Preia reglarile la transferuri** in cazul in care bifati **Preia transferurile** si aceasta optiune nu se ♦ vor prelua .
- **Preia incasarile** in cazul in care bifati aceasta optiune se vor prelua incasarile introduse de la ♦ butonul **5 Incasari**.
- **Preia platile** in cazul in care bifati aceasta optiune se vor prelua platile introduse de la butonul **6** ♦ **Plati**.
- **Preia schimbarile de pret** in cazul in care bifati aceasta optiune se vor prelua schimbarile de pret ♦ introduse de la butonul **4 Schimbari de pret**.
- **2 Preluare din GESTOC** aici va puteti prelua soldurile din programul **GESTOC**. **ATENTIE !** Aceasta operatie va sterge baza actuala.

# **8-3 Aspect si tematici**

Aici va puteti personaliza urmatoarele elemente ale aplicatiei:

- **poza de fundal**
- **culoarea de fundal a ferestrelor**
- **culoarea butoanelor**
- **transparenta ferestrelor** doar pe windows 2k, XP, Vista.

# **8-4 Instalare aplicatie**

Aici se stabilesc atat datele firmei, ce vor fi folosite de program in liste, formulare facturi, avize, chitante, etc., cat si luna si anul curent.

# **8-5 Corespondenta conturi**

Aici se stabilesc corespondentele de conturi pentru intrari/iesiri pe care le va folosi programul. Programul vine, pentru planul minim de conturi, cu setul corespunzator de corespondente, atat pentru intrari, cat si pentru iesiri.

De exemplu, daca avem repere care au urmatoarele conturi: 345, 371.1 si 371.2.

- stabilire corespondente pentru intrari:
	- pentru **345**, se poate alege ca si cont corespondent contul **711**. Ce inseamna asta? De fiecare data ♦ cand programul intalneste la un reper contul **345** va **sugera automat** contul **711** in casuta *Cont corespondent*.
	- pentru **371.1 si 371.2** se poate alege ca si cont corespondent contul **401**. Ce inseamna asta? De ♦ fiecare data cand programul intalneste la un reper contul **371.1 sau 371.2**, va **sugera automat** contul **401** in casuta *Cont corespondent*.
- stabilire corespondente pentru iesiri:
	- pentru **345** se poate alege ca si cont corespondent contul **711**. Ce inseamna asta? De fiecare data ♦ cand programul intalneste la un reper contul **345**, va **sugera automat** contul **711** in casuta *Cont corespondent*. **ATENTIE! A nu se confunda corespondenta cu nota contabila, care se face invers (711/345)**.
	- pentru **371.1** se poate alege ca si cont corespondent contul **607.1**. Ce inseamna asta? De fiecare ♦ data cand programul intalneste la un reper contul **371.1**, va **sugera automat** contul **607.1** in casuta *Cont corespondent*. **ATENTIE! A nu se confunda corespondenta cu nota contabila, care se**

**face invers (607.1/371.1)**.

pentru **371.2** se poate alege ca si cont corespondent contul **607.2**. Ce inseamna asta? De fiecare ♦ data cand programul intalneste la un reper contul **371.2**, va **sugera automat** contul **607.2** in casuta *Cont corespondent*. **ATENTIE! A nu se confunda corespondenta cu nota contabila, care se face invers (607.2/371.2)**.

**NU** modificati corespondente, daca nu aveti cunostinte **minime** de economie!

# **8-6 Deschidere luna**

### **8-6-1 Deschide luna XX**

Deschiderea de luna se executa **DOAR** de utilizatori cu drept de administrare, dupa ce s-au terminat de operat actele.

Spre deosebire de programele vechi (Gestoc, Gemat, etc.), in **GestWin** dupa deschiderea de luna se pot accesa/actualiza datele din lunile precedente, **DOAR** de catre utilizatorii care au bifat optiunea **Cere anul si luna de lucru** la 8-8-7 Configurare pe utilizatori.

**Orice modificare care se face pe baza in lunile precedente, duce la schimbarea** *AUTOMATA* **a tuturor rapoartelor ce depind de acea modificare.**

### **8-6-2 Compactare baza**

- **"Compacteaza baza"** se sterg toate actele si pozitiile acestora din anul selectat si toti anii anteriori anului selectat si se calculeaza soldul clientilor, stocul materialelor la finele anului selectat. Tot prin aceasta operatiune puteti sterge materialele fara stoc, clientii fara sold si furnizorii fara sold. Aceasta optiune este activa doar in cazul in care aveti mai mult de un an lucrat (adica daca suntem cu baza in luna xx din anul 2008 si avem lucrate cel putin o luna in anul 2007 sau ani anteriori)
- **Compactarea unui anumit nomenclator** (conturi, materiale, judete, localitati, clienti, furnizori, delegati, reprezentanti sau agenti) trebuie sa bifati "Compacteaza " si numele nomenclatorului pentru a se cumula pozitiile din nomenclatorul respectiv ce au aceleasi proprietati (de ex: materialele ce au aceeasi denumire, acelasi cont si aceeasi unitate de masura dintr-o anumita gestiune).

**Atentie!!! inainte de aceasta operatiune este necesara salvarea bazei de date.**

# **8-7 Configurare aplicatie**

Aceste configurari se reflecta doar asupra aplicatiei de pe acel calculator. Urmatoarele optiuni sunt disponibile pentru a configura aplicatia:

- **Miscare banner sus**
- **Miscare banner jos**
- **Cere total factura**
- **Afiseaza pozitiile la alegerea actului** aceasta optiune mareste viteza de operare la intrari/iesiri, pozitiile fiind afisate doar dupa ce s-a ales actul.
- **Cere incasare cu card la bonurile de casa**
- **Activeaza mod de lucru automat cu casa de marcat** aceasta optiune va permite sa activati modul automat cu casa de marcat. Dupa tiparirea bonului, programul va pastra clientul (de obicei diversi) si va trece automat la bonul urmator.
- **Defalc materialele in liste dupa cod** in anumite liste, reperele care au coduri multiple sunt defalcate dupa ele.
- **Afiseza decat materialele cu stoc la iesire** aceasta optiune mareste viteza de operare, iar la iesire vor fi afisate doar reperele care mai au stoc. **ATENTIE !** In cazul in care un reper nu are stoc si trebuie sa faceti

un storno, debifati aceasta optiune.

- **Liste cu total cantitativ** doar la anumite liste face total pe coloana de cantitate.
- **Zecimale preturi in liste** la toate listele zecimalele campurilor de pret vor fi setate de aici.
- **Zecimale valori in liste** la toate listele zecimalele campurilor de valori (totaluri) vor fi setate de aici.
- **Zecimale cantitati in liste** la toate listele zecimalele campurilor de cantitate vor fi setate de aici.

# **8-8 Alte configurari**

# **8-8-1 Configurare facturi**

Aici puteti stabili coordonate, texte, imagini de fundal, etc. pentru formularul de facturi. Sunt doua modalitati de a tipari o factura, in functie de optiunea aleasa la 8-8-7 Configurare pe utilizatori **Factura/Aviz? cu formular tipizat**.

#### **Configurare facturi formular netipizat**

Daca optiunea de mai sus nu este bifata, atunci aplicatia va tipari si formularul de factura. Urmatoarele date le puteti modifica aici:

- **Text publicitar**
- **Text deasupra reperelor**
- **Text sub repere**
- **Punctul de lucru**
- **Numele celui ce factureaza**
- **Zile scadenta**
- **Cer numar comanda**
- **Tiparesc delegat pe factura**
- **Listez cod de materiale pe factura**
- **Tiparesc agent pe factura**
- **Tiparesc fotografie la titlul facturii** aici aveti posibilitatea de a alege o poza care va fi tiparita sub titlul facturii
- **Listez chitanta**
- **Certificat de garantie**

#### **Configurare facturi formular tipizat**

Daca totusi nu puteti sa treceti pe noile formulare (de la 01-01-2007 **NU** mai este obligatorie folosirea formularelor tipizate), aici aveti posibilitatea de a va seta coordonatele pe formular. Programul vine cu cateva tipuri de formulare, ele fiind grupate dupa cum urmeaza:

- **Factura** alegeti un formular de facturare. In aceasta forma, avem urmatoarele campuri:
	- ♦ **Denumire** denumirea formularului
	- ♦ **Dimensiune** alegeti dimensiunea formularului. De obicei se foloseste **Implicita windows**.
	- ♦ **Factura implicita** bifati daca doriti ca aplicatia sa foloseasca acest formular.
- **Componenta** componenta reprezinta o *zona* a formularului.
	- ♦ **Denumire** tastati denumirea *zonei*.
- **Element** in final avem **elementul**. Elementul va fi cel care se va tipari pe factura. In aceasta fereastra, avem urmatoarele campuri:
	- ♦ **Denumire** denumirea elementului.
	- **Baza de date** daca elementul este un camp din baza de date, atunci aici puteti alege o baza de ♦ date.
	- **Camp baza de date** daca mai sus ati ales o baza de date, atunci aici puteti sa alegeti un camp din ♦ baza aleasa mai sus.

- **Formula** in cazul in care aveti nevoie de calcule mai complexe decat un camp din baza de date, ♦ atunci aici puteti seta o formula. Pentru mai multe detalii despre formule, apasati butonul **Ajutor**. Aceasta casuta va disparea, daca este ales ceva la **Baza de date** si la **Camp baza de date**.
- **Text** daca doriti sa puneti un simplu text pe factura, aici il puteti scrie. Aceasta casuta va disparea, ♦ daca este ales ceva la **Baza de date** si la **Camp baza de date**.
- ♦ **Font** alegeti fontul cu care va fi tiparit elementul.
- **Tip** alegeti tipul elementului: ♦
	- ◊ **Static** daca acest element va fi tiparit o singura data.
	- **Repetitiv** daca elementul va fi tiparit pentru fiecare linie din baza. Aplicatia va pastra ◊ coordonata X (orizontala) si coordonata Y (verticala) va fi incrementata cu valoarea indicata la **Latime**.
- ♦ **Pozitie X** coordonata pe orizontala, in **mm**. (0 reprezinta cel mai din stanga punct)
- ♦ **Pozitie Y** coordonata pe verticala in **mm**. (0 reprezinta cel mai de sus punct)
- ♦ **Lungime** lungimea maxima a elementului, in **mm**.
- ♦ **Latime** latimea maxima a elementului, in **mm**.
- ♦ **Aliniere orizontala** alegeti o directie.
- ♦ **Aliniere verticala** alegeti o directie.

### **8-8-2 Configurare avize**

Aici puteti stabili coordonate, texte, imagini de fundal, etc. pentru formularul de avize. Sunt doua modalitati de a tipari un aviz, in functie de optiunea aleasa la 8-8-7 Configurare pe utilizatori **Factura/Aviz? cu formular tipizat**.

#### **Configurare avize formular netipizat**

Daca optiunea de mai sus nu este bifata, atunci aplicatia va tipari si formularul de aviz. Urmatoarele date le puteti modifica aici:

- **text publicitar**
- **text deasupra reperelor**
- **text sub repere**
- **Numele celui ce intocmeste avizul**
- **Tiparesc client pe aviz. Daca bifati aceasta optiune, la 3 transferuri programul va cere si clientul.**
- **Listez cod de materiale pe aviz**
- **Tiparesc agent pe aviz**
- **Tiparesc fotografie la titlul avizului** aici aveti posibilitatea de a alege o poza care va fi tiparita sub titlul avizului
- **Aviz cantitativ. Daca bifati aceasta optiune, rubrica de pret nu va fi completata.**
- **Cere numar comanda**

#### **Configurare avize formular tipizat**

Daca totusi nu puteti sa treceti pe noile formulare (de la 01-01-2007 **NU** mai este obligatorie folosirea formularelor tipizate), aici aveti posibilitatea de a va seta coordonatele pe formular. Programul vine cu cateva tipuri de formulare, ele fiind grupate dupa cum urmeaza:

- **Aviz** alegeti un formular de aviz. In aceasta forma, avem urmatoarele campuri:
	- ♦ **Denumire** denumirea formularului
	- ♦ **Dimensiune** alegeti dimensiunea formularului. De obicei se foloseste **Implicita windows**.
	- ♦ **Aviz implicit** bifati daca doriti ca aplicatia sa foloseasca acest formular.
- **Componenta** componenta reprezinta o *zona* a formularului.
	- ♦ **Denumire** tastati denumirea *zonei*.

- **Element** in final avem **elementul**. Elementul va fi cel care se va tipari pe factura. In aceasta fereastra, avem urmatoarele campuri:
	- ♦ **Denumire** denumirea elementului.
	- **Baza de date** daca elementul este un camp din baza de date, atunci aici puteti alege o baza de ♦ date.
	- **Camp baza de date** daca mai sus ati ales o baza de date, atunci aici puteti sa alegeti un camp din ♦ baza aleasa mai sus.
	- **Formula** in cazul in care aveti nevoie de calcule mai complexe decat un camp din baza de date, ♦ atunci aici puteti seta o formula. Pentru mai multe detalii despre formule, apasati butonul **Ajutor**. Aceasta casuta va disparea, daca este ales ceva la **Baza de date** si la **Camp baza de date**.
	- **Text** daca doriti sa puneti un simplu text pe factura, aici il puteti scrie. Aceasta casuta va disparea ♦ daca este ales ceva la **Baza de date** si la **Camp baza de date**.
	- ♦ **Font** alegeti fontul cu care va fi tiparit elementul.
	- **Tip** alegeti tipul elementului: ♦
		- ◊ **Static** daca acest element va fi tiparit o singura data.
		- **Repetitiv** daca elementul va fi tiparit pentru fiecare linie din baza. Aplicatia va pastra ◊ coordonata X (orizontala) si coordonata Y (verticala) va fi incrementata cu valoarea indicata la **Latime**.
	- ♦ **Pozitie X** coordonata pe orizontala, in **mm**. (0 reprezinta cel mai din stanga punct)
	- ♦ **Pozitie Y** coordonata pe verticala, in **mm**. (0 reprezinta cel mai de sus punct)
	- ♦ **Lungime** lungimea maxima a elementului, in **mm**.
	- ♦ **Latime** latimea maxima a elementului, in **mm**.
	- ♦ **Aliniere orizontala** alegeti o directie.
	- ♦ **Aliniere verticala** alegeti o directie.

### **8-8-3 Configurare casa marcat**

In cazul in care aveti o casa de marcat legata la calculator, aici puteti alege/adauga modelul de casa. Aplicatia vine cu cateva case de marcat, dar in principiu se poate adauga orice casa de marcat.

**ATENTIE !** Adaugarea, daca este facuta de OmniData, **nu este contractuala si nici gratuita**. OmniData recomanda folosirea unei case din acea lista.

Bifati **Casa marcat implicita** la casa pe care vreti sa o folositi.

Ce trebuie stiut pentru a alege o casa de marcat? Pentru a fi expliciti, vom lua fiecare casa in parte:

- **Datecs** casa de marcat **Datecs**, cu aplicatiile de comunicare **datprint** si **fprintwin**. **ATENTIE !** Aceasta casa nu permite reduceri valorice sau repere cu valori negative (cel putin la data de 01-12-2007), de aceea reducerile vor fi recalculate intr-un procent in 2 zecimale si este posibil ca valoarea indicata sa fie usor diferita de valoarea calculata.
	- ♦ **Executabil apelat** alegeti aplicatia de comunicare.
	- **Parametrii fisier** ♦
		- ◊ **COM***X* indicati COM-ul la care este legata casa de marcat. Ex. **COM1, COM2, etc.**.
		- **VITEZA** indicati viteza, de obicei **4800 sau 9600**. Cititi documentatia casei de marcat ◊ pentru mai multe detalii.
		- **%f** trebuie lasat asa. **%f** va fi inlocuit cu adresa si numele fisierului cu reperele pentru ◊ casa.
- **Optimus** casa de marcat **Optimus**, cu aplicatia de comunicare **TANGODRV**. **ATENTIE !** La aceasta casa nu stim daca permite reduceri valorice sau repere cu valori negative (cel putin la data de 01-12-2007).
	- ♦ **Executabil apelat** alegeti aplicatia de comunicare.
	- **Parametrii fisier** ♦
		- **CP=***X* indicati COM-ul la care este legata casa de marcat. Ex. **CP=1, CP=2, etc.**. Cititi ◊ documentatia casei de marcat pentru mai multe detalii.
- **%f** trebuie lasat asa. **%f** va fi inlocuit cu adresa si numele fisierului cu reperele pentru ◊ casa.
- **Activa, Zeka** casa de marcat **Activa, Zeka**, cu aplicatia de comunicare **fprwin**. **ATENTIE !** La aceasta casa nu stim daca permite reduceri valorice sau repere cu valori negative (cel putin la data de 01-12-2007).
	- ♦ **Executabil apelat** alegeti aplicatia de comunicare.
	- **Parametrii fisier** ♦
		- **%f** trebuie lasat asa. **%f** va fi inlocuit cu adresa si numele fisierului cu reperele pentru ◊ casa.
		- **000000** indicati seria casei de marcat. Cititi documentatia casei de marcat pentru mai ◊ multe detalii.
		- ◊ **X** indicati doar numarul COM-ului la care este legata casa de marcat. Ex. **1, 2, etc.**
- **Sapel** casa de marcat **Sapel**, cu aplicatia de comunicare **asid**. **ATENTIE !** Aceasta casa nu permite reduceri valorice sau repere cu valori negative (cel putin la data de 01-12-2007), de aceea reducerile vor fi recalculate intr-un procent in 2 zecimale si este posibil ca valoarea indicata sa fie usor diferita de valoarea calculata.
	- ♦ **Executabil apelat** alegeti aplicatia de comunicare.
	- **Parametrii fisier** ♦
		- **%f** trebuie lasat asa. **%f** va fi inlocuit cu adresa si numele fisierului cu reperele pentru ◊ casa.

Pentru a adauga o casa noua, trebuie sa completati campurile in urmatoarele ferestre:

- **Denumire** denumirea casei de marcat.
- **Fisier bon** denumirea fisierului in care se vor stoca informatiile reperelor pentru casa.
- **Executabil apelat** calea si executabilul ce se apeleaza.
- **Parametrii fisier** parametrii executabilului apelat. **%f** va fi inlocuit cu calea si denumirea fisierului cu reperele pentru casa.
- **Executabilul intoarce cod de eroare** bifati daca executabilul, in cazul in care intervine o eroare, va intoarce un cod de eroare. Orice cod diferit de 0 va fi considerat eroare, si bonul **NU** va fi fiscalizat in program.
- **Casa marcat implicita** bifati daca vreti sa folositi aceasta casa.

In fereastra cu **detalii**, trebuie completate urmatoarele campuri:

- **Denumire** denumirea elementului.
- **Formula** formula elementului. Pentru mai multe detalii, apsati butonul **Ajutor**.
- **Repetitiv** bifati daca formula elementului va fi recalculata pentru fiecare pozitie a actului.

### **8-8-4 Configurare actualizari**

Daca aveti internet, aplicatia are posibilitatea de a se actualiza singura. Dupa ce bifati **Descarca automat ultimele versiuni**, trebuie sa alegeti ce versiune doriti sa descarcati:

- **Stabila** Aceasta versiune este veche si **NU** contine utimele facilitati ale aplicatiei.
- **De test** Aceasta versiune contine utlimele modificari aduse aplicatiei. Versiunea de teste poate contine rapoarte care pot avea informatii eronate, dar cu aceasta versiune **NU** veti pierde date !!!

### **8-8-5 Configurare grupuri gestiuni**

Aici se administreaza drepturile fiecarui grup de utilizatori la gestiuni. Mai intai trebuie sa clarificam termenii folositi:

- **grup de utilizatori** in cazul in care in aceeasi locatie lucreaza mai multi utilizatori (schimburi), sau utilizatori diferiti au aceleasi drepturi, acestia pot fi grupati in grupuri de utilizatori. **TOATE** grupurile de utilizatori **TREBUIE** sa mosteneasca grupul **omnidata** (sau orice grup care mosteneste grupul **omnidata**).
- **utilizator** de obicei, fiecarui operator i se asociaza un utilizator (un nume si o parola pentru acel utilizator). Un utilizator poate face parte din unul sau mai multe grupuri.

Pentru mai multe detalii, consultati Documentatia PostgreSQL.

Daca nu aveti cunostintele necesare, nu incercati sa modificati singuri utilizatori si/sau grupuri de utilizatori. **Aceste modificari, daca nu sunt facute corect, pot duce la gauri de securitate, la incapacitatea unor utilizatori de a se putea autentifica/folosi aplicatia, si la pierderi (partiale sau chiar totale) de date.**

Recomandam sa luati legatura cu un reprezentant OmniData.

Din motive de securitate, o gestiune, dupa ce se adauga, nu este alocata niciunui grup de utilizatori (cum am spus mai sus, un utilizator poate face parte din mai multe grupuri, asa ca programul nu stie carui grup sa aloce acea gestiune).

Alegeti un grup si mutati gestiunea(ile) din neaccesibile in accesibile.

Vezi 8-1-2 Actualizare gestiuni pentru mai multe detalii

### **8-8-6 Configurare grupuri materiale**

Pe langa gestiuni, reperele pot fi grupate si pe **grupuri materiale**. Un reper poate apartine mai multor grupuri.

#### **8-8-6+1 Actualizare grupuri**

Aici se stabileste nomenclatorul de grupuri. Pentru fiecare grup trebuie sa indicati:

- **Nume grup**
- **Stoc limita**

#### **8-8-6+2 Distribuire materiale pe grupuri**

Aici puteti distribui reperele pe grupuri. Cum se face distribuirea ?

- Alegeti un grup (fereastra de sus).
- Alegeti o gestiune (fereastra stanga jos).
- Alegeti repere din afara grupului (fereastra din centru jos).
- Mutati cu sageata **>** reperele **in grup** (fereastra dreapta jos). In cazul in care doriti sa scoateti repere din grup, alegeti-le in aceasta fereastra si apasati butonul **<**.

Butoanele **>>** si **<<<** vor adauga/elimina toate reperele dintr-o gestiune in grupul ales.

#### **8-8-6+3 Reduceri clienti grupuri materiale**

Aici puteti stabili o reducere pe fiecare reper si client in parte. Pentru a seta o reducere, trebuie urmati pasii:

- Alegeti un client (fereastra de sus)
- Alegeti un grup (fereastra de jos)
- Indicati o reducere si apasati butonul **Aplica**.

## **8-8-7 Configurare pe utilizatori**

Aici se fac setarile fiecarui utilizator in parte. Aceste configurari se fac de catre utilizatorii cu drepturi de administrare, si sunt purtate de utilizator indiferent de calculatorul pe care este instalat programul (cu alte cuvinte: utilizatorul xxx, pe orice calculator s-ar duce, va avea drepturile setate de un administrator aici). In continuare, vom explica pe larg fiecare drept in parte:

- **Serie facturi** aici se stabileste seria pe care o vor avea formularele de facturi. **ATENTIE !** Fiecare utilizator este **obligatoriu** sa aiba **serii diferite**.
- **Serie chitante** aici se stabileste seria pe care o vor avea formularele de chitante. **ATENTIE !** Fiecare utilizator este **obligatoriu** sa aiba **serii diferite**.
- **Serie avize** aici se stabileste seria pe care o vor avea formularele de avize. **ATENTIE !** Fiecare utilizator este **obligatoriu** sa aiba **serii diferite**.
- **TVA Implicit** TVA-ul pe care il sugereaza programul cand se adauga un reper nou.
- **Verificari act unic** daca se bifeaza, programul va verifica daca actul este unic pe toate operatiile (intrari, iesiri, transferuri, schimbari de pret, incasari si plati).
- **Cere anul si luna de lucru** bifati daca doriti ca acest utilizator sa aiba posibilitatea de a se intoarce in lunile precedente. **ATENTIE ! Utilizatorii vor avea si dreptul de a actualiza datele din acele luni. Actualizarea datelor se propaga automat pana in luna curenta.**
- **Mesaj de confirmare la refacere descarcare** in cazul in care utilizatorii, care au bifata aceasta optiune, incearca sa faca miscare pe un reper, inaintea ultimei miscari li se va cere acordul, printr-un mesaj cu un cod generat aleator. Ce inseamna miscare inaintea altei miscari? Pentru a fi mai expliciti, vom da un exemplu: sa presupunem ca avem un reper **gestwin**, vindem in data de 31-03-2007 la ora 12:00 o bucata, dar ne aducem aminte ca trebuie sa mai facem o receptie in data de 30. Aceasta intrare poate actualiza descarcarea de gestiune pe acest reper. Mai mult, chiar si in aceasta zi daca avem un act inceput inaintea altui act si vrem sa-l modificam, acea modificare va avea acelasi efect.
- **Descarca in ordinea introducerii pozitiilor** in cazul in care optiunea de mai sus nu este bifata, refacerea de descarcare se face automat. Daca aveti miscare foarte mare pe repere, puteti renunta la refacerea de descarcare bifand aceasta optiune. **ATENTIE ! Programul nu va respecta descarcarea de gestiune, de aceea este recomandat ca inainte de a inchide o luna sa se faca o refacere totala de descarcare (F8 din ecranul principal).**
- **Factura/Aviz? cu formular tipizat** bifati daca folositi formulare pre-tiparite (de obicei cele pentru imprimantele cu ace).
- **Aviz la pret de vanzare** bifati daca doriti ca avizul sa aiba pe coloana de pret unitar pretul de vanzare din gestiunea sursa.
- **Aviz la pretul de vanzare din transferuri** bifati daca doriti ca avizul sa aiba pe coloana de pret unitar pretul de vanzare indicat de utilizator in casuta **Pret transfer**.
- **Afisare preturi de intrare la intrari, iesiri si transferuri** bifati daca doriti ca utilizatorul sa aiba acces la pretul de intrare. Debifand aceasta optiune, utilizatorul nu va putea sa vada niciun raport care este legat de aceste preturi. Pe iesiri, transferuri si intrari el va vedea doar cantitatea totala.
- **Interval verificare comenzi (in minute)** in cazul in care folositi programul de comenzi on-line Cumparatoru' indicati , doar pe utilizatorii care sunt si reprezentanti, intervalul de timp pentru verificarea de comenzi noi.
- **Nu poate modifica o factura tiparita** bifati aceasta optiune, daca vreti ca utilizatorul sa nu poata modifica o factura tiparita.
- **Nu permite modificarea contului corespondent** bifati aceasta optiune, daca nu doriti ca utilizatorii sa poata modifica conturile corespondente la intrari si iesiri.
- **Factura se listeaza in X exemplare** indicati cate exemplare va scoate automat programul.
- **Chitanta se listeaza in X exemplare** indicati cate exemplare va scoate automat programul.
- **Listez codurile de materiale pe anexa la factura** in cazul in care la 8-1-2 Actualizare gestiuni ati bifat **'Mai multe coduri pe material**, programul are posibilitatea ca la factura, daca un reper are cantitate mai mare de 1, sa va scoata o anexa cu codurile corespunzatoare pe fiecare bucata.

- **Verific codul sa nu fie scos de mai multe ori** in cazul in care la 8-1-2 Actualizare gestiuni ati bifat **'Mai multe coduri pe material**, programul are posibilitatea de a verifica sa nu fie scos un cod de mai multe ori.
- **Pret de vanzare fix** nu permite utilizatorului sa modifice pretul de vanzare, indiferent de tipul gestiunii.
- **La iesire pune 1 la cantitate si treci mai departe** aceasta optiune este valabila pe intrari, iesiri si transferuri.
- **Zecimale preturi** numarul de zecimale acceptate de program pentru pretul de vanzare.
- **La iesire genereaza actul si treci mai departe** programul va genera urmatorul numar de act si se va opri pe gestiune. Daca doriti sa modificati un act existent, tastati o singura data **Esc**.
- **La transferuri nu adaug/scad tva la pretul de vanzare** bifati aceasta optiune daca doriti ca programul sa puna pretul de vanzare in gestiunea sursa, pret indicat la **Pret transfer**, altfel preturile vor fi actualizate dupa cum urmeaza (vezi ticket:157):
	- Daca in gestiunea sursa am pret de vanzare fara TVA si in destinatie cu, atunci la pretul indicat de ♦ utilizator trebuie ADAUGAT TVA-ul.
	- Daca in gestiunea sursa am pret de vanzare cu TVA si in destinatie fara, atunci la pretul indicat de ♦ utilizator trebuie SCOS TVA-ul.
	- ♦ In alte situatii, preturile raman identice.
- **Pun reducere pe bonul de casa** unele case de marcat (de ex. datecs) nu permit pozitii negative pe bon sau reduceri valorice, de aceea orice pozitie cu valoare negativa trebuie calculata in procent de reducere. **ATENTIE! Calculul procentelor se face in 2 zecimale, de aceea este posibil ca pe bon valoarea reducerii (calculata aplicand acest procent) sa fie diferita de valoarea indicata initial. Aceasta problema tine de modul de lucru al caselor de marcat, nefiind o problema rezolvabila prin program.**
- **Grupeaza pozitii pe factura si N.I.R.** bifati aceasta optiune, daca doriti ca la reperele de pe N.I.R. si/sau factura sa apara cantitatea insumata si sa se ignore codurile de pe pozitii. **ATENTIE !** Se tine cont de aceasta optiune decat in cazul in care aveti bifat la 8-1-2 Actualizare gestiuni+"Mai multe coduri pe material".
- **Genereaza automat numar intrare** urmatoarele perioade de timp sunt disponibile (dupa care contorul va fi resetat la 1):
	- ♦ pe toata baza
	- ♦ pe an
	- ♦ pe luna
	- ◆ pe zi
- **Genereaza automat numar iesire** urmatoarele perioade de timp sunt disponibile (dupa care contorul va fi resetat la 1):
	- ♦ pe toata baza
	- ♦ pe an
	- ♦ pe luna
	- ♦ pe zi
- **Genereaza automat numar transfer** urmatoarele perioade de timp sunt disponibile (dupa care contorul va fi resetat la 1):
	- ◆ pe toata baza
	- ♦ pe an
	- ♦ pe luna
	- ♦ pe zi

**Este recomandat ca toate generarile de numere sa se faca pe fiecare utilizator.** Setare **Sistem productie** se face pe toti utilizatorii:

- generare automata de bonuri
- se introduc bonurile de mana

## **8-8-8 Configurare reduceri**

Aici puteti stabili un set de reduceri pe fiecare grup de repere. Pentru reperele ce fac parte dintr-un grup ce beneficiaza de reduceri, la iesire aplicatia va afisa reducerile pe care le vom seta aici.

#### **8-8-8+1 Definirea reducerilor**

Aici puteti stabili nomenclatorul de reduceri ce pot fi aplicate unui grup de repere. Pentru a adauga o reducere, trebuie completate urmatoarele:

- **Denumire**
- **Procent**
- **Sau suma**

Fie procentul, fie suma, trebuie sa fie 0. In cazul in care ambele au sume, **DOAR** *procentul va fi luat in considerare.*

#### **8-8-8+2 Distribuirea reducerilor pe grupuri de materiale**

Aici puteti distribui reducerile pe grupuri de materiale. Pentru a distribui o reducere, trebuie urmati pasii:

- alegeti un grup din fereastra **Grup repere** (sus).
- alegeti o reducere din fereastra **Reduceri neaccesibile** (stanga jos) si, folosind butonul **->**, mutati reducerea in fereastra urmatoare.
- in fereastra Reduceri accesibile vor fi afisate toate reducerile ce apartin acelui grup. Daca doriti sa stergeti o reducere, apasati butonul **<-**.

### **8-8-9 Pret vanzare pe clienti**

Aici puteti stabili un pret de vanzare pentru fiecare reper si fiecare client. Pentru a stabili un pret de vanzare pentru un reper si un client trebuie urmati pasii:

- alegeti un client (din fereastra de sus).
- alegeti o gestiune (din fereastra stanga jos).
- alegeti un reper (din fereastra dreapta jos).
- indicati un pret negociat si apasati butonul **Aplica**.

# **9 Productie**

## **9-1 Cum stabilesc corespondenta intre materii prime/semifabricate**

Aici se stabileste corespondenta intre materiile prime/semifabricate.

In primul rand, trebuie sa clarificam la ce ne ajuta aceasta corespondenta. Sa presupunem ca avem o reteta in care folosim sare, iar cand ramanem fara sare putem folosi vegeta, cu o rata de echivalenta. Pentru a crea o corespondenta, trebuie urmati pasii:

- alegeti o gestiune
- alegeti materia prima ce se inlocuieste.
- actualizati materiile prime corespondente. Pentru a adauga o corespondenta, trebuie completate urmatoarele campuri:
	- ♦ **este echivalenta cu** aici alegeti un reper.
	- **rata de echivalenta** care este cantitatea care se consuma din aceasta materie pentru fiecare ♦ materie care se inlocuieste.
	- ♦ **contul corespondent** contul de cheltuiala pentru acea materie prima.

## **9-2 Cum stabilesc componenta unei retete**

Aici se stabileste componenta retetei. Trebuie urmati pasii:

- alegeti gestiunea de produse finite sau semifabricate
- alegeti gestiunea de materii prime sau semifabricate
- alegeti produsul finit.

Dupa care, programul va va pozitiona in fereastra cu reperele ce constituie reteta pe acel produs finit. Pentru a adauga o materie prima, trebuie completate urmatoarele date:

- **materie prima** alegeti un reper
- **pret antecalcul** indicati un pret de antecalcul. Programul **NU** va poate sugera niciun pret, deoarece pretul de antecalcul este un pret estimat de d-voastra.
- **cont corespondent** alegeti contul de cheltuiala pentru reperul ales mai sus.
- **cantitate optima** indicati cantitatea care intra in consum pentru fiecare unitate de produs finit.
- **cantitate maxima** indicati cantitatea maxima care intra in consum pentru fiecare unitate de produs finit. Acest camp este folosit doar pentru sistemul de productie in care bonurile sunt introduse de mana.
- **procentul de consum** indicati procentul efectiv de consum din acest reper. Restul cantitatii se poate intoarce intr-o gestiune. Acest camp este folosit doar pentru sistemul de productie in care bonurile sunt introduse de mana.
- **din care procentul nerecuperabil** indicati procentul care nu poate fi recuperat din cantitatea recuperata. Acest camp este folosit doar pentru sistemul de productie in care bonurile sunt introduse de mana.

### **9-3 Cum stabilesc cheltuielile de productie**

Aici putem stabili si alte cheltuieli in afara de costul materiei prime. In continuare, vom invata ce pasi trebuie urmati pentru a seta cheltuieli:

- alegeti gestiunea de produse finite sau semifabricate
- alegeti produsul finit

Dupa care, aplicatia va va pozitiona in fereastra cu cheltuielile pe acest reper. Pentru a adauga o cheltuiala, completam urmatoarele:

- **denumire** denumirea cheltuielii
- **abreviere** abrevierea cheltuielii. Indicati o singura litera, in afara de litera **X**. **X** are valoarea materiilor prime.
- **participa (altereaza pretul)**
- **vizibil (va fi afisat in liste)**
- **expresie** indicati expresia cheltuielii. Aici, de obicei, intalnim doua cazuri:
	- ♦ cand cheltuiala are o valoare fixa. De ex.: **100, 200, 300**.
	- cand cheltuiala se calculeaza in functie de alte cheltuieli. De ex. daca vrem sa calculam valoarea ♦ materiei prime, plus 30% din aceasta, aici vom introduce **X+X\*0.3**. In expresie se pot folosi toti operatorii matematici simpli: **\* / + - ( ), etc.**

# **Operatiuni efectuate din ecranul principal prin taste functionale**

# **F1 (ajutor)**

Prin acesta tasta puteti accesa ajutorul video (daca este instalat) sau aceasta pagina. Aceasta tasta functioneaza si in alte ferestre ale programului cum ar fi intrari,iesiri sau orice fereastra din "actualizare baza".

# **F3 (cauta)**

Prin acesta tasta puteti cauta un material dupa cod sau dupa denumire in toate gestiunile accesibile, puteti filtra rezultatele afisate prin optiunea "Afiseaza decat materialele cu stoc" sa se afiseze decat materialele ce au stoc. In plus, din aceasta fereastra dupa ce sunt afisate rezultatele se poate vizualiza fisa de magazie a materialului selectat.

# **F6 (monitor firme)**

Prin acesta tasta puteti accesa monitorul de firme si puteti schimba firma de luru fara a fi nevoie sa mai iesiti din program.

Acesta optiune se poate accesa si prin dublu-click pe denumirea firmei din partea de sus a ecranului.

## **SHIFT+F6 (schimba luna si anul de lucru)**

Prin acesta combinatie de taste puteti sa schimbati luna si anul de lucru fara a fi nevoie sa mai iesiti din program, decat in cazul in care acel utilizator are bifat la 8->8->7 "Cere anul si luna de lucru". Acesta optiune se poate accesa si prin dublu-click pe luna si anul de lucru din dreapta sus a ecranului.

# **F7 (verificari baza)**

Prin acesta tasta puteti:

- ordona actele din luna curenta in baza de date in ordinea solduri, intrari, transferuri, iesiri, incasari/plati;
- detecta si rezolva transferurile gresite (de genul transfer din materialul Y in materialul Y), care probleme pot aparea in momentul modificarii denumirii unui material ce a fost transferat intr-o anumita gestiune;
- detecta si rezolva intrarile de stoc pe minus (care cel mai frecvent pot aparea prin ordonarea actelor);
- reface descarcarea totala de gestiune (**F8**).

## **F8 (refacere totala de descarcare)**

Prin acesta operatiune se sterge toata descarcarea efectuata pana in momentul respectiv si se recalculeaza descarcarea de gestiune.

**ATENTIE !!! Acesta operatiune se efectueaza pe toate gestiunile si poate influenteaza toate listele la pret de intrare din program.**

### **F12 (raportare probleme)**

Prin acesta tasta puteti accesa motorul de raportare de probleme pentru programul de gestiune GestWin